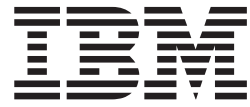

# IBM 128 MB USB 2.0 High Speed Memory Key

Benutzerhandbuch

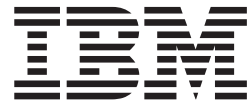

# IBM 128 MB USB 2.0 High Speed Memory Key

Benutzerhandbuch

#### **Erste Ausgabe (April 2004)**

Diese Veröffentlichung ist eine Übersetzung des Handbuchs *IBM 128 MB USB 2.0 High Speed Memory Key User's Guide,* IBM Teilenummer 22P9237, herausgegeben von International Business Machines Corporation, USA

© Copyright International Business Machines Corporation 2004 © Copyright IBM Deutschland GmbH 2004

Informationen, die nur für bestimmte Länder Gültigkeit haben und für Deutschland, Österreich und die Schweiz nicht zutreffen, wurden in dieser Veröffentlichung im Originaltext übernommen.

Möglicherweise sind nicht alle in dieser Übersetzung aufgeführten Produkte in Deutschland angekündigt und verfügbar; vor Entscheidungen empfiehlt sich der Kontakt mit der zuständigen IBM Geschäftsstelle.

Änderung des Textes bleibt vorbehalten.

Herausgegeben von: SW TSC Germany Kst. 2877 April 2004

# **Inhaltsverzeichnis**

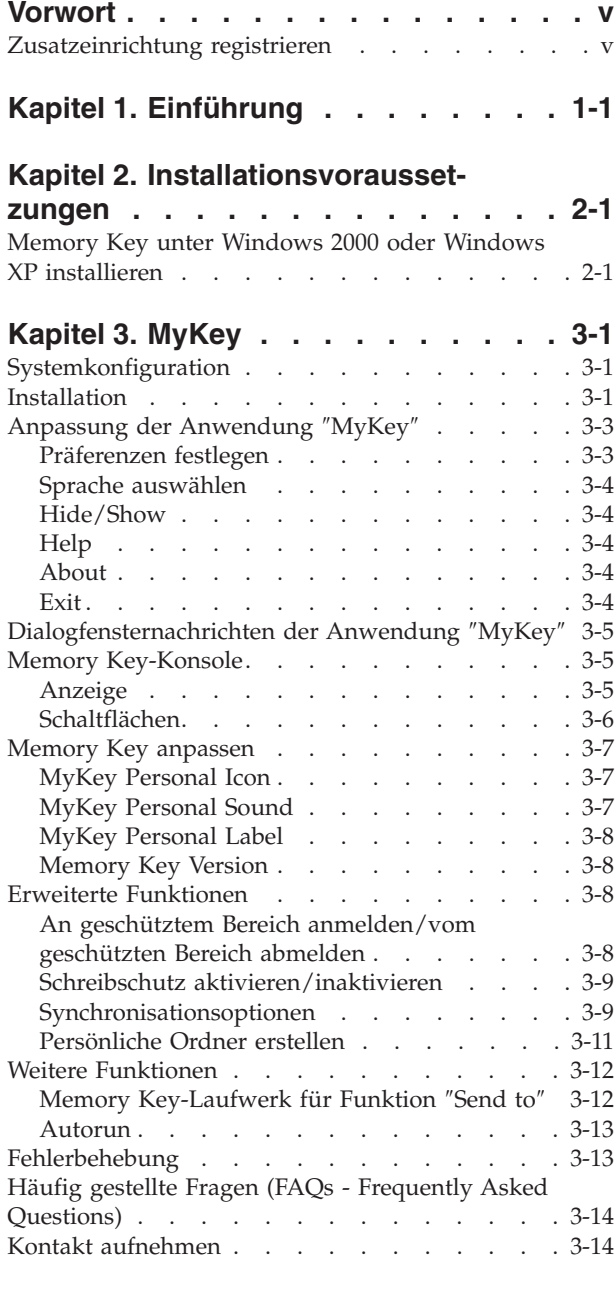

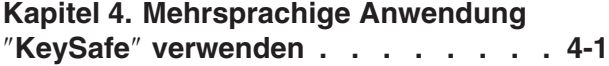

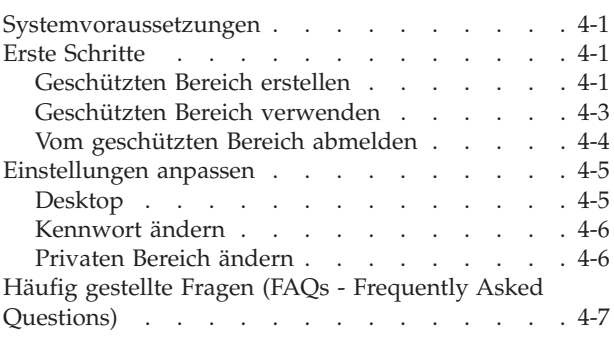

#### **Kapitel 5. Die [Anwendungen](#page-34-0)** ″**KeySafe**″ **und** ″**MyKey**″ **ohne [Administrator-](#page-34-0)**

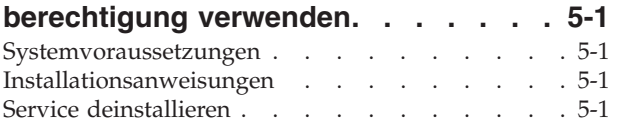

# **Kapitel 6. IBM [Memory](#page-36-0) Key Boot Utility**

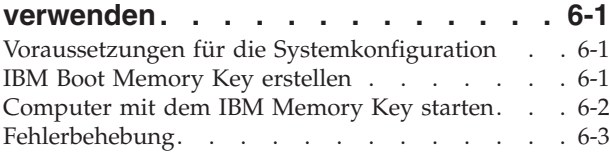

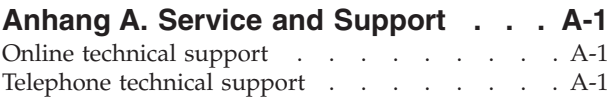

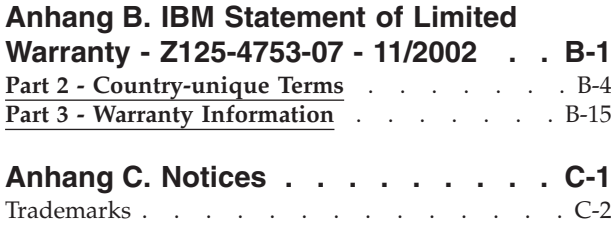

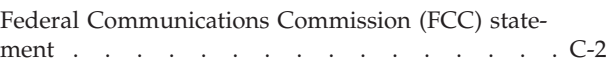

# <span id="page-6-0"></span>**Vorwort**

Dieses Handbuch enthält Anweisungen zur Installation und Verwendung des IBM 128 MB USB 2.0 High Speed Memory Key.

Das Zusatzpaket enthält Folgendes:

- IBM 128 MB USB 2.0 High Speed Memory Key
- CD zum IBM 128 MB USB 2.0 High Speed Memory Key
- v *Quick Start Guide*

Wenn eines der oben genannten Teile fehlt oder beschädigt ist, wenden Sie sich an die Verkaufsstelle. Heben Sie den Einkaufsbeleg auf; Sie benötigen ihn möglicherweise für den Garantieservice.

Das vorliegende Benutzerhandbuch steht auf der CD zum IBM 128 MB USB 2.0 High Speed Memory Key in den folgenden Sprachen zur Verfügung:

- Brasilianisches Portugiesisch
- Englisch
- Französisch
- Deutsch
- Italienisch
- Japanisch
- Vereinfachtes Chinesisch
- Spanisch
- Traditionelles Chinesisch

# **Zusatzeinrichtung registrieren**

Vielen Dank, dass Sie sich für dieses Produkt von IBM entschieden haben. Bitte nehmen Sie sich etwas Zeit, um Ihr Produkt zu registrieren und IBM durch einige Informationen zu ermöglichen, Ihnen in Zukunft einen noch besseren Service zu bieten. Ihre Rückmeldung hilft IBM bei der Entwicklung von Produkten und Services sowie besserer Kommunikationsmöglichkeiten. Registrieren Sie Ihr Produkt auf der IBM Website unter

http://www.ibm.com/pc/register/

IBM sendet Ihnen Informationen und Aktualisierungen zu Ihrem registrierten Produkt zu, es sei denn, Sie geben auf der Website an, dass Sie keine weiteren Informationen wünschen.

# <span id="page-8-0"></span>**Kapitel 1. Einführung**

Beim IBM 128 MB USB 2.0 High Speed Memory Key handelt es sich um eine kleine, tragbare USB-Speichereinheit, mit der Daten von einem beliebigen Notebook- und Desktopsystem mit einem funktionsfähigen USB-Anschluss gemeinsam benutzt werden können, ohne eine Diskette verwenden zu müssen. Der Memory Key bietet erheblich mehr Speicherkapazität zur Speicherung von Text, Präsentationen, Arbeitsblättern oder Multimediadateien als eine 1,44-MB-Diskette.

In diesem Handbuch finden Sie Informationen zur Installation und Verwendung des IBM 128 MB USB 2.0 High Speed Memory Key unter Microsoft Windows 2000 Professional und Windows XP.

# <span id="page-10-0"></span>**Kapitel 2. Installationsvoraussetzungen**

Damit Sie den IBM 128 MB USB 2.0 High Speed Memory Key installieren können, müssen folgende Voraussetzungen erfüllt sein:

- v Sie müssen über eines der folgenden Betriebssysteme verfügen:
	- Windows 2000
	- Windows XP
- Sie müssen über einen verfügbaren USB-Anschluss verfügen.

Die folgenden optionalen Teile sind erforderlich, wenn Sie den Memory Key als bootfähige Einheit verwenden. Siehe Kapitel 6, "IBM [Memory](#page-36-0) Key Boot Utility [verwenden",](#page-36-0) auf Seite 6-1

- v BIOS, das bootfähige USB-Speichereinheiten unterstützt. Wenn Unklarheit darüber besteht, ob das BIOS bootfähige USB-Einheiten unterstützt, wenden Sich sich an den Computerhersteller. Ggf. ist eine Aktualisierung verfügbar.
- v Die BIOS-Dokumentation, die ggf. im Lieferumfang des Computers oder der BIOS-Aktualisierung enthalten ist.

# **Memory Key unter Windows 2000 oder Windows XP installieren**

Windows 2000 und Windows XP verfügen über integrierte Unterstützung für den USB 2.0 Memory Key, und es sind keine Einheitentreiber erforderlich. Schließen Sie den Memory Key einfach an den USB-Anschluss an. Der Memory Key kann jetzt eingesetzt werden und wird als Wechseldatenträger mit einer Buchstabenkennung (z. B. E:) angezeigt.

# <span id="page-12-0"></span>**Kapitel 3. MyKey**

Die Anwendung ″MyKey″ ist ein Tool, mit dem Sie über die Memory Key-Konsole auf den Memory Key zugreifen und ihn anpassen können. Sie werden mit Hilfe von Nachrichten und Eingabeaufforderungen durch die kurze Installation der Anwendung ″MyKey″ sowie durch die Verwendungs- und Anpassungsprozeduren geführt, mit denen Sie den Memory Key an Ihre persönlichen Erfordernisse anpassen und die Benutzerfreundlichkeit erhöhen können. Dieses Kapitel enthält auch einige wichtige häufig gestellte Fragen (FAQs - Frequently Asked Questions).

# **Systemkonfiguration**

Für die Installation und Verwendung der Anwendung ″MyKey″ muss der Computer die folgenden Voraussetzungen erfüllen:

- Pentium II 266 MHz
- 1,7 MB freier Plattenspeicherplatz (auf Laufwerk C)
- v Betriebssysteme: Windows 2000 oder Windows XP

Die Anwendung ″MyKey″ kann mit oder ohne Administratorberechtigung ausge-führt werden. Weitere Informationen hierzu finden Sie in Kapitel 5, "Die [Anwen](#page-34-0)dungen ″KeySafe″ und ″MyKey″ ohne [Administratorberechtigung](#page-34-0) verwenden", auf [Seite](#page-34-0) 5-1.

Optimale Leistung wird durch den optionalen Einsatz des Memory Key zusammen mit einem Grafikdirektaufruf, der 24-Bit-Farbtiefe unterstützt, erreicht.

# **Installation**

Die Anwendung ″MyKey″ wird von IBM 128 MB 2.0 High Speed Memory Keys unterstützt. Wenn der Memory Key die Anwendung ″MyKey″ unterstützt, muss die neueste Version der Anwendung installiert sein; diese können Sie unter der Adresse http://www.ibm.com/pc/support herunterladen (suchen Sie nach ″128 MB USB 2.0 High Speed Memory Key″).

Gehen Sie wie folgt vor, um die Anwendung ″MyKey″ zu installieren:

1. Legen Sie die CD zum IBM 128 MB USB 2.0 High Speed Memory Key ein, die im Lieferumfang des Memory Key enthalten ist, und öffnen Sie den Ordner ″Software″.

2. Klicken Sie doppelt auf das Symbol **MyKey**.

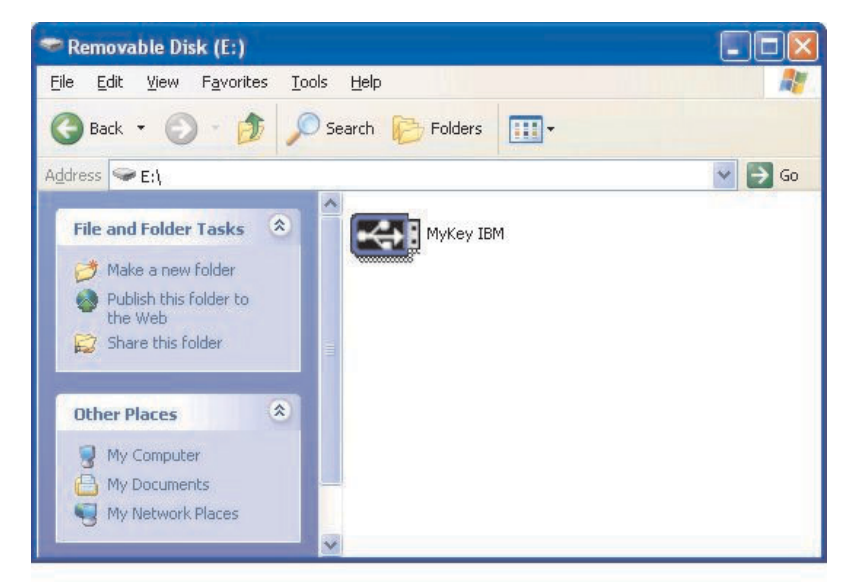

- 3. Markieren Sie das entsprechende Feld in der Installationsanzeige, wenn eine Verknüpfung für die Anwendung ″MyKey″ auf der Arbeitsoberfläche erstellt werden soll. Eine Verknüpfung für die Anwendung ″MyKey″ und ″Uninstall MyKey″ wird automatisch im Menü ″Start″ erstellt. Klicken Sie auf **Finish**, um die Verwendung der Anwendung ″MyKey″ zu starten, oder klicken Sie auf **Cancel**, um die Installation abzubrechen.
	- **Anmerkung:** Standardmäßig wird die Anwendung ″MyKey″ automatisch zusammen mit Windows geladen. Sie können diese Option im Fenster ″Settings″ inaktivieren.

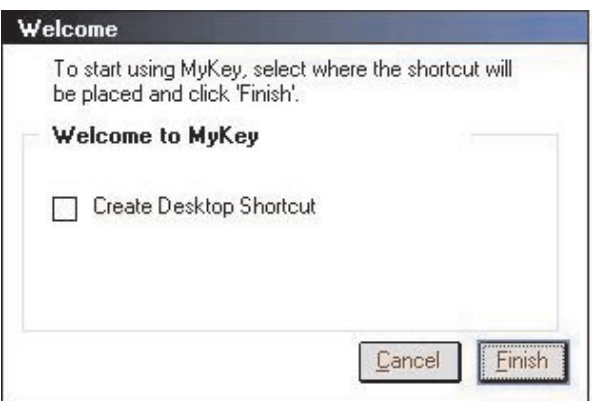

Warten Sie einen Augenblick, bis das Symbol ″MyKey″ zur Symbolleiste unten in der Anzeige neben der Uhr hinzugefügt wurde. Über dieses Symbol können Sie am einfachsten und schnellsten auf alle Funktionen der Anwendung ″MyKey″ zugreifen.

 $9:45$ 

Um die Anwendung ″MyKey″ zu deinstallieren, wechseln Sie zu **Start → Programme → MyKey IBM → Uninstall MyKey IBM**.

# <span id="page-14-0"></span>**Anpassung der Anwendung** ″**MyKey**″

Um das Hauptmenü für den Zugriff auf die Funktionen der Anwendung ″MyKey″ zu öffnen, klicken Sie mit der rechten Maustaste auf das Symbolleistensymbol ″MyKey″. Alle Optionen in diesem Menü sind im Folgenden beschrieben.

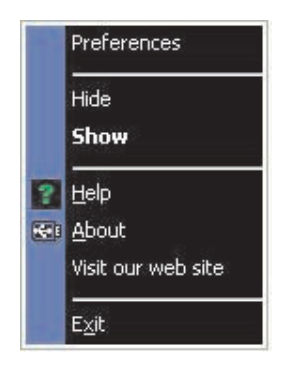

# **Präferenzen festlegen**

Klicken Sie auf **Preferences**, um Ihre Präferenzen für die Anwendung ″MyKey″ festzulegen. Die Optionen werden durch Klicken aktiviert bzw. inaktiviert.

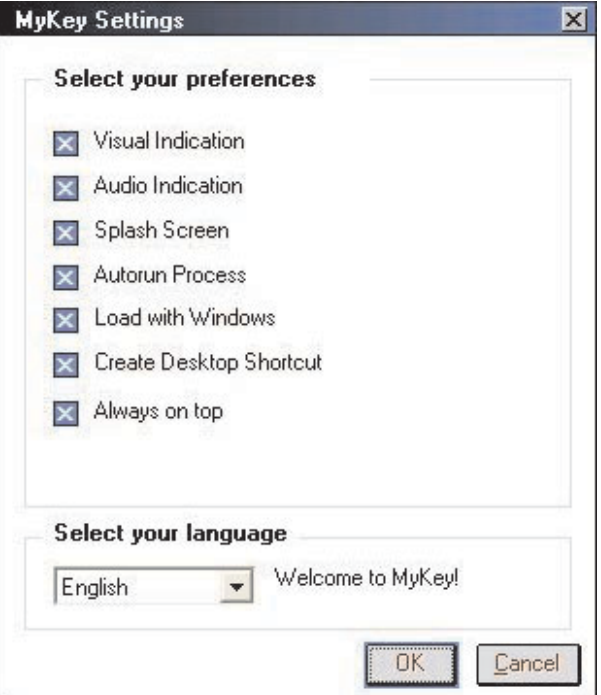

### **Visual Indication**

Dieses Symbol zeigt die Memory Key-Konsole immer dann an, wenn Sie den Memory Key am USB-Anschluss des Computers anbringen.

# **Audio Indication**

Dieses akustische Signal wird ausgegeben, wenn Sie den Memory Key im USB-Anschluss des Computers anbringen.

### **Splash Screen**

Diese Anzeige wird beim Laden der Anwendung ″MyKey″ aufgerufen.

### <span id="page-15-0"></span>**Autorun Process**

Dieser Prozess aktiviert gemäß den im Memory Key definierten Anweisungen für automatische Ablaufvorgänge automatisch verschiedene Anwendungen, ähnlich wie beim automatischen Ausführen einer CD-ROM. Informationen zu erweiterten automatisch ausgeführten Funktionen finden Sie im Abschnitt ["Weitere](#page-23-0) [Funktionen"](#page-23-0) auf Seite 3-12.

### **Load with Windows**

Standardmäßig wird die Anwendung ″MyKey″ geladen, wenn Windows mit dem Aktivieren der erweiterten Memory Key-Funktionen beginnt. Wenn Sie diese Funktion inaktivieren, müssen Sie die Anwendung ″MyKey″ manuell vom Menü ″Start″ des Computers aus starten.

### **Create Desktop Shortcut**

Über diese Option wird eine Verknüpfung für die Anwendung ″MyKey″ auf der Arbeitsoberfläche erstellt oder von der Arbeitsoberfläche entfernt.

#### **Always on top**

Standardmäßig wird die Memory Key-Konsole vor allen Fenstern angezeigt, damit der Zugriff schnell und einfach erfolgen kann. Wenn Sie diese Funktion inaktivieren, wird die Memory Key-Konsole als normales Fenster dargestellt.

# **Sprache auswählen**

Gehen Sie wie folgt vor, um die bevorzugte Sprache auszuwählen.

- 1. Wählen Sie die bevorzugte Sprache aus. Die unterstützten Sprachen sind Englisch, Französisch, Spanisch, Italienisch, Deutsch, Portugiesisch, Chinesisch (traditionell oder vereinfacht) und Japanisch. Nur die unterstützten Sprachen werden in dem Eingabe-/Listenfenster angezeigt. Die richtige Anzeige der ausgewählten Sprache richtet sich nach der jeweiligen Windows-Version, die Sie verwenden, und nach dem Systemstandort, den Sie auswählen (**Systemsteuerung → Ländereinstellungen**). Wenn Windows die ausgewählte Sprache nicht unterstützt, wird an Stelle des Namens der Sprache ein Fragezeichen (?) angezeigt.
- 2. Sie müssen die Eingangsnachricht lesen können, die neben dem Eingabe- /Listenfenster für die Sprachauswahl angezeigt wird. Wenn Sie die Nachricht lesen können, klicken Sie auf **OK**, damit die Änderung der Sprache wirksam wird. Alle Screenshots und der gesamte Text werden daraufhin in der ausgewählten Sprache angezeigt.

### **Hide/Show**

Klicken Sie auf **Hide** oder auf **Show**, um die Anzeige der Memory Key-Konsole auszuschalten oder anzuzeigen.

### **Help**

Diese Option aktiviert die IBM Unterstützungswebsite, auf der Sie nach Informationen zum Memory Key und zu den zugehörigen Anwendungen suchen können.

## **About**

Unter dieser Option finden Sie Informationen zur aktuellen Version.

### **Exit**

Beim Beenden der Anwendung ″MyKey″ wird der Schnellzugriff auf den Memory Key und auf die erweiterten Memory Key-Funktionen inaktiviert.

# <span id="page-16-0"></span>**Dialogfensternachrichten der Anwendung** ″**MyKey**″

Die Anwendung ″MyKey″ verwendet Dialogfensternachrichten wie unten dargestellt, um Informationen anzuzeigen oder Sie über Memory Key-Ereignisse zu informieren. Diese Art von Nachricht verschwindet automatisch nach einigen Sekunden, oder Sie können die Nachricht sofort schließen, indem Sie darauf klicken.

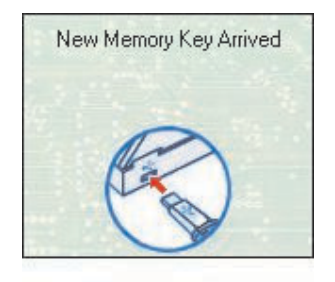

# **Memory Key-Konsole**

Über die Memory Key-Konsole können Sie auf den Memory Key zugreifen, um Dateien zu speichern und abzurufen, installierte Anwendungen zu aktivieren und den Memory Key anzupassen. Auf der Memory Key-Konsole werden das Memory Key-Logo, der Memory Key-Laufwerkbuchstabe und die Memory Key-Bezeichnung angezeigt. Informationen zum Ersetzen dieser Anzeige durch eigenes Symbol finden Sie im Abschnitt "MyKey [Personal](#page-18-0) Icon" auf Seite 3-7. Klicken Sie zum Verschieben der Memory Key-Konsole mit der linken Maustaste darauf, und halten Sie sie gedrückt, um

die Konsole an eine neue Position zu ziehen; lassen Sie dann die Maustaste los.

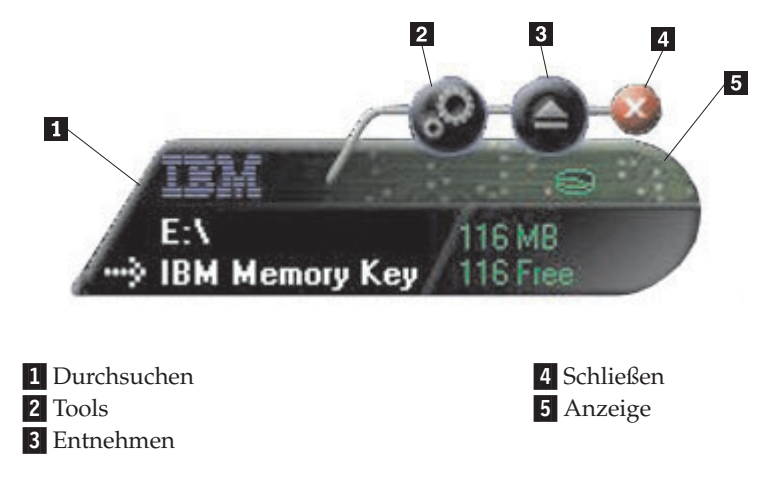

# **Anzeige**

In der Anzeige werden die gesamte Memory Key-Speicherkapazität und der freie Speicherplatz angezeigt. Die Anzeige für den freien Speicherplatz leuchtet rot, wenn weniger als 5 % des Gesamtplattenspeicherplatzes frei sind.

### **Anzeige des geschützten Bereichs**

In der Anzeige in der folgenden Abbildung ist dargestellt, ob Sie sich unter Verwendung der Anwendung ″KeySafe″ in Ihrem eigenen geschützten Bereich angemeldet haben.

<span id="page-17-0"></span>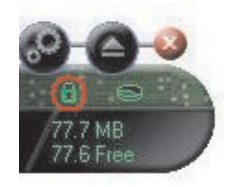

### **Anzeige des Schreibschutzes**

Der in der folgenden Abbildung dargestellten Anzeige können Sie entnehmen, ob Ihr Memory Key schreibgeschützt ist. Weitere Informationen zum Schreibschutz finden Sie im Abschnitt "Schreibschutz [aktivieren/inaktivieren"](#page-20-0) auf Seite 3-9.

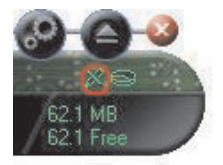

# **Schaltflächen**

Alle im Folgenden beschriebenen Schaltflächen werden durch Klicken aktiviert.

### **Tools**

Die Schaltfläche **Tools** öffnet das Memory Key-Konsolmenü. In diesem Menü sind die Einstellungen für die Memory Key-Konsole (siehe "Memory [Key-Konsole"](#page-16-0) auf [Seite](#page-16-0) 3-5), die erweiterten Funktionen, wie z. B. Synchronisation, sowie persönliche Ordner enthalten.

### **Durchsuchen**

Klicken Sie auf die Memory Key-Schaltfläche zum Durchsuchen, um das Memory Key-Laufwerk im Windows Explorer zu öffnen und auf alle Dateien (sowohl die im eigenen geschützten Bereich als auch die im allgemeinen Bereich gespeicherten Dateien) zuzugreifen.

### **Schließen (X)**

Klicken Sie auf **X**, um die Memory Key-Konsole zu schließen. Die Konsole wird nicht mehr in der Symbolleiste angezeigt, und die Nachricht ″Exiting Memory Key by Clicking X″ wird angezeigt, in der Sie darauf hingewiesen werden, dass das Programm weiterhin in der Taskleiste ausgeführt wird. Klicken Sie auf das Markierungsfeld, wenn diese Nachricht beim Beenden des Programms auf diese Weise nicht mehr angezeigt werden soll.

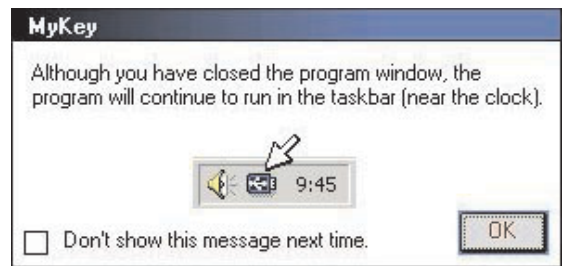

Um die Memory Key-Konsole erneut zu öffnen, klicken Sie doppelt auf die Symbolleiste, oder wählen Sie Show im Menü "MyKey" aus (siehe ["Anpassung](#page-14-0) der [Anwendung](#page-14-0) ″MyKey″" auf Seite 3-3).

### <span id="page-18-0"></span>**Entnehmen**

Mit der Schaltfläche **Entnehmen** können Sie die Integrität aller im Memory Key gespeicherten Daten sicherstellen, bevor Sie den Memory Key entfernen. Klicken Sie auf die Schaltfläche **Entnehmen**, warten Sie, bis die Nachricht angezeigt wird, dass das Entfernen auf sichere Weise erfolgen kann, und entfernen Sie dann den Memory Key. Bei allen Betriebssystemen außer Windows 2000 und Windows XP können Sie auch den grünen Pfeil im Symbolmenü verwenden, um den Memory Key auf sichere Weise zu entfernen.

**Achtung:** Wenn Sie den Memory Key entfernen, ohne die Schaltfläche ″Entnehmen″ oder den grünen Pfeil in der Symbolleiste zu verwenden, können Daten verloren gehen.

# **Memory Key anpassen**

Um den Memory Key durch ein eigenes Symbol, ein besonderes akustisches Signal oder Ihre eigene Bezeichnung anzupassen, klicken Sie auf die Schaltfläche **Tools** auf der Memory Key-Konsole, und wählen Sie Settings aus (siehe ["Anpassung](#page-14-0) der [Anwendung](#page-14-0) ″MyKey″" auf Seite 3-3). Das Fenster ″IBM Memory Key Settings″ wird aufgerufen.

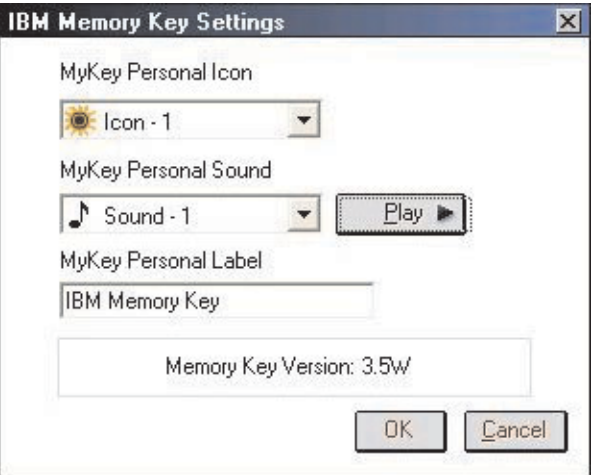

# **MyKey Personal Icon**

Um das Standardsymbol zu ändern, öffnen Sie das Eingabe-/Listenfenster ″MyKey Personal Icon″ und treffen eine Auswahl unter den folgenden Optionen:

- Wählen Sie eines der elf Symbole der Anwendung "MyKey" aus.
- v Wählen Sie eine Symboldatei aus, indem Sie durch die Dateien blättern, die Sie erstellt haben oder die Sie vom Web herunterladen möchten.

Klicken Sie auf **OK**, damit die Änderungen wirksam werden.

**Anmerkung:** Diese Operation schlägt fehl, wenn der Memory Key schreibgeschützt ist.

# **MyKey Personal Sound**

Um dieses akustische Standardsignal zu ändern, öffnen Sie das Eingabe- /Listenfenster ″MyKey Personal Sound″ und treffen eine Auswahl unter den folgenden Optionen:

• Wählen Sie eines der zehn akustischen Signale der Anwendung "MyKey" aus.

<span id="page-19-0"></span>v Wählen Sie ein anderes akustisches Signal aus, indem Sie durch die Dateien blättern, die Sie erstellt haben oder die Sie vom Web herunterladen möchten. Sie können sich die akustischen Signale anhören, indem Sie auf **Play** klicken. Klicken Sie auf **OK**, damit die Änderungen wirksam werden.

**Anmerkung:** Diese Operation schlägt fehl, wenn der Memory Key schreibgeschützt ist.

# **MyKey Personal Label**

Um den Memory Key anzupassen und die Inhaltsbezeichnung zu vereinfachen, geben Sie eine persönliche Bezeichnung, wie z. B. Ihren Namen oder eine Kategorie (bis zu 14 Zeichen), ein, um den Inhalt des Memory Key zu bezeichnen.

# **Memory Key Version**

Die Memory Key-Version ist das letzte im Fenster ″IBM Memory Key Preferences″ aufgelistete Element. Sie benötigen diese Angabe, wenn Sie sich an die technische Unterstützung wenden.

# **Erweiterte Funktionen**

Beim Ausführen der Anwendung ″MyKey″ können Sie auf eine Reihe von erweiterten Funktionen zugreifen, mit denen die Verwendung des Memory Key erleichtert wird. Klicken Sie auf **Tools** und anschließend auf eine Option im Menü ″Advanced Features″. Im folgenden Abschnitt werden diese Funktionen beschrieben.

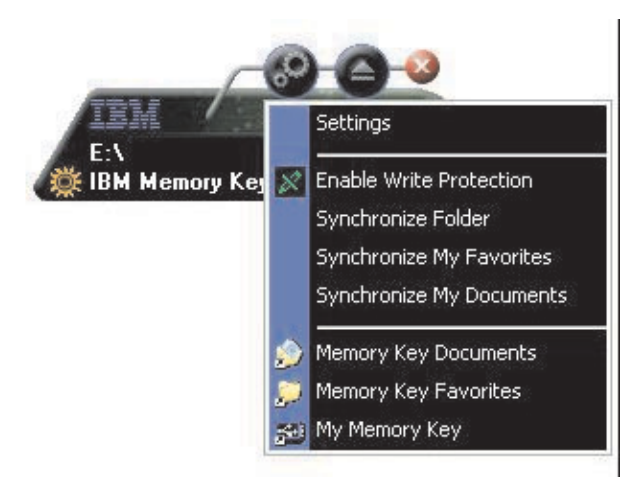

# **An geschütztem Bereich anmelden/vom geschützten Bereich abmelden**

Wenn Sie auf dem Memory Key unter Verwendung der Anwendung ″KeySafe″ einen geschützten Bereich erstellt haben, können Sie sich an diesem Bereich auf einfache Weise anmelden bzw. sich von diesem Bereich abmelden, indem Sie das richtige Kennwort im Fenster ″Login Privacy Zone″ eingeben. Entnehmen Sie den Memory Key nach dem fünften erfolglosen Anmeldungsversuch auf sichere Weise, bringen Sie ihn wieder an, überprüfen Sie das Kennwort, und wiederholen Sie die Anmeldung.

<span id="page-20-0"></span>Wenn Sie sich erfolgreich an Ihrem geschützten Bereich angemeldet haben, ändert sich der Text in dem Fenster in ″Logout Privacy Zone″. Für die Abmeldung klicken Sie einfach auf diese Option im Menü ″Advanced Features″.

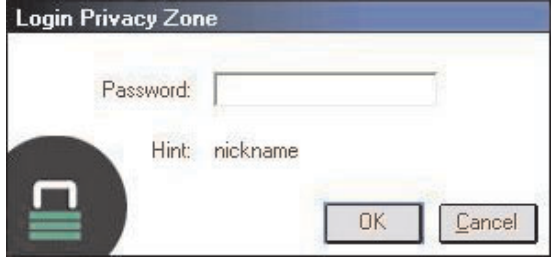

# **Schreibschutz aktivieren/inaktivieren**

Um den Memory Key vor Viren oder Datenverlust beim Anbringen an einem Computer zu schützen, dessen Sicherheit und Integrität möglicherweise nicht gewährleistet ist, können Sie den Memory Key mit einem Schreibschutz versehen. Dadurch wird verhindert, dass geschützte Dateien gelöscht, erstellt oder geändert werden.

# **Synchronisationsoptionen**

Die Synchronisationsoptionen der Anwendung ″MyKey″ beschleunigen und vereinfachen die Synchronisierung Ihrer Arbeit zwischen zwei oder mehr Computern oder einfach das Sichern der Dateien. Zu den verfügbaren Synchronisationsoptionen gehören die folgenden:

- v **Folder:** Über diese Option werden alle Ordner und Unterordner synchronisiert.
- v **My Favorites:** Über diese Option wird der Ordner ″My Favorites″ auf Ihrem Computer und der Ordner ″Memory Key Favorites″ auf dem Memory Key synchronisiert.
- v **My Documents:** Über diese Option wird der Ordner ″My Documents″ auf Ihrem Computer und der Ordner ″Memory Key Documents″ auf dem Memory Key synchronisiert.

# **Erstmalige Verwendung von Ordnern**

Gehen wie wie folgt vor, um die Synchronisation von Ordnern bei der erstmaligen Verwendung zu aktivieren:

- 1. Wählen Sie **Synchronize Folders** im Menü ″MyKey Console Tools″ aus. Bei der ersten Verwendung der Synchronisationsfunktion auf einem neuen Computer oder bei einem neuen Memory Key wird das Fenster ″Synchronization Settings″ aufgerufen.
- 2. Wählen Sie die Ordner aus, die Sie synchronisieren möchten. Der erste Ordner muss ein vorhandener lokaler Ordner sein. Der zweite Ordner muss ein vorhandener Memory Key-Ordner sein.
	- **Anmerkung:** Wenn im lokalen Ordner und im Memory Key-Ordner beim ersten Synchronisationsversuch identische Dateien vorhanden sind, ist der Anwendung ″MyKey″ nicht bekannt, welche Datei die aktuellste Version ist. Deshalb müssen Sie verschiedene Dateinamen verwenden.
- 3. Klicken Sie auf **OK**, um den Synchronisationsprozess zu starten, oder auf **Cancel**, um den Prozess zu beenden.

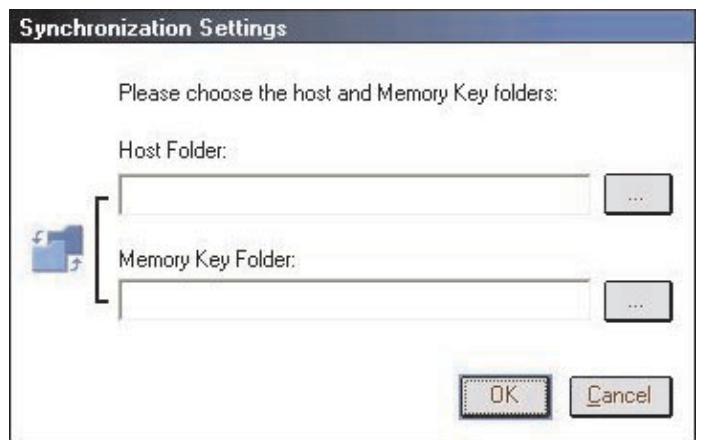

### **Nachfolgende Verwendung von Ordnern**

Gehen Sie wie folgt vor, wenn Sie die Ordner für die Synchronisation ausgewählt haben:

- 1. Wählen Sie **Synchronize Folders** im Menü ″MyKey Console Tools″ aus. Das Fenster ″Synchronization Details″ wird aufgerufen. Eine Liste der erforderlichen Aktionen, die Sie bestätigen müssen, wird angezeigt.
- 2. Klicken Sie auf **Settings**, um auf die angezeigten Einstellungen zuzugreifen bzw. sie zu ändern.
- 3. Klicken Sie auf **Synchronize**, um alle Dateioperationen zu autorisieren (Sie können keine Teilliste auswählen).

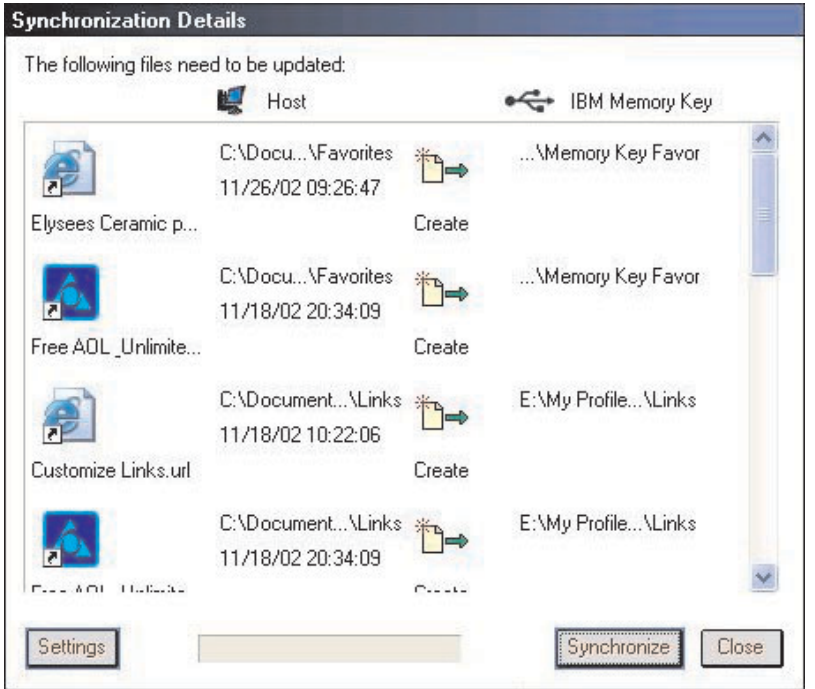

- 4. Wenn bei einer Dateioperation ein Fehler auftritt (z. B. wenn der Datenträger voll ist oder wenn ein Pfad bzw. eine Datei fehlerhaft ist), wird eine Fehlernachricht angezeigt. Klicken Sie auf **OK**, um die Synchronisierung der übrigen Dateien fortzusetzen, oder auf **Cancel**, um den Prozess zu stoppen.
- 5. Klicken Sie auf **OK**, wenn eine Nachricht angezeigt wird, in der darauf hingewiesen wird, dass die Synchronisation beendet ist.

### <span id="page-22-0"></span>**Regeln für die Synchronisation von Ordnern**

Für die Synchronisation gelten die folgenden Regeln:

- v **New file:** Wenn eine neue Datei in einem Ordner erstellt wird, können Sie mit Hilfe der Anwendung ″MyKey″ dieselbe Datei in einem anderen Ordner bzw. in anderen Ordnern erstellen.
- v **Deleted file:** Wenn eine Datei in einem Ordner gelöscht wurde, können Sie mit Hilfe der Anwendung ″MyKey″ die Datei in dem anderen Ordner bzw. in den anderen Ordnern löschen.
- v **Modified file:** Wenn eine Datei in einem Ordner geändert wurde, können Sie mit Hilfe der Anwendung ″MyKey″ die Datei in dem anderen Ordner bzw. in den anderen Ordnern ersetzen.Wenn die Datei in allen Ordnern geändert wurde, können Sie mit Hilfe der Anwendung ″MyKey″ diese Datei übergehen, ohne eine Operation auszuführen.
- v **Renamed file:** Das Umbenennen einer Datei entspricht dem Löschen der Datei und dem Erstellen einer neuen. Es gelten die Regeln für ″Deleted file″.

# **Persönliche Ordner erstellen**

Persönliche Ordner sind Dateiordner, mit deren Hilfe Sie Ihre Dateien für das schnelle Abrufen in Kategorien einteilen können. Gehen Sie wie folgt vor, um einen persönlichen Ordner zu erstellen:

1. Klicken Sie auf **OK**, um das Erstellen eines persönlichen Ordners zu bestätigen.

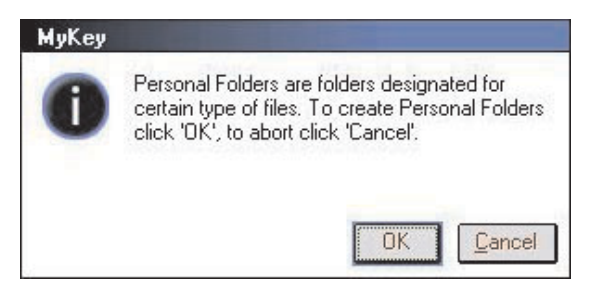

Die folgenden Verzeichnisse werden erstellt:

- v Im Verzeichnis ″My Memory Key″, ähnlich dem Ordner ″Desktop″, werden allgemeine Dateien, auf die Sie häufig zugreifen, gespeichert.
- v Im Verzeichnis ″Memory Key Documents″, ähnlich dem Ordner ″My Documents″, werden Arbeitsdateien gespeichert. In diesem Ordner werden Dateien aus der Operation ″Synchronize My Documents″ gespeichert.
- v Im Verzeichnis ″Memory Key Favorites″, ähnlich dem Ordner ″Favorites″, werden Ihre Favoriten gespeichert. In diesem Ordner werden Dateien aus der Operation ″Synchronize My Favorites″ gespeichert.
- 2. Um auf die Dateien in Ihren persönlichen Ordnern zuzugreifen, können Sie eine der folgenden Methoden verwenden:
	- v Öffnen Sie den Ordner ″My Profile″ im Windows Explorer.

<span id="page-23-0"></span>v Klicken Sie auf **Tools** auf der Memory Key-Konsole, um die Dateien anzuzeigen und auf sie zuzugreifen.

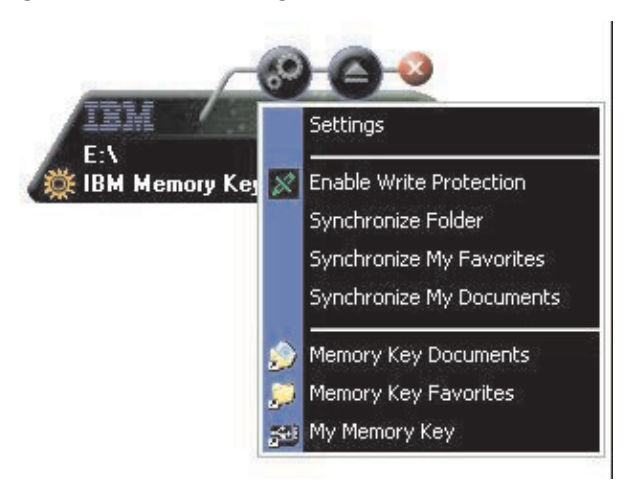

# **Weitere Funktionen**

Der Memory Key verfügt über zwei weitere Funktionen, die im Folgenden beschrieben werden.

# **Memory Key-Laufwerk für Funktion** ″**Send to**″

Das angegebene Memory Key-Laufwerk wird dem Menü ″Send to″ automatisch hinzugefügt, so dass Sie mit der rechten Maustaste auf eine Datei klicken können und die Datei auf dem Memory Key-Laufwerk speichern können.

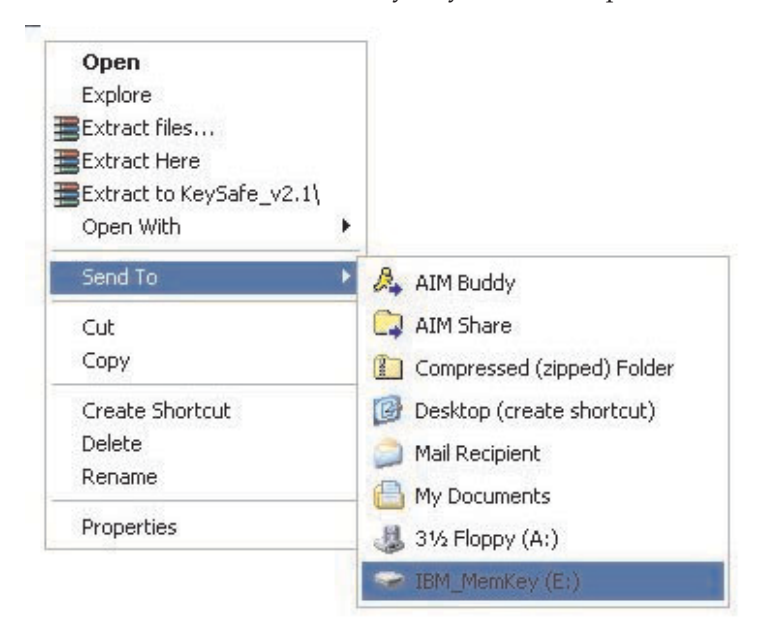

# <span id="page-24-0"></span>**Autorun**

Über die Funktion ″Autorun″ der Anwendung ″MyKey″ kann eine Vielzahl von Dateien, wie z. B. HTML-Webseiten (HTML - Hypertext Markup Language), automatisch aufgerufen werden, wenn der Memory Key am USB-Anschluss eines Computers angebracht ist.

Die Anwendung ″MyKey″ führt die Memory Key-Datei autorun.ini aus. Sie können diese Option im Fenster ″MyKey Settings″ inaktivieren. Die Syntax der Funktion ″autorun″ der Anwendung ″MyKey″ weicht leicht von der entsprechenden Syntax beim automatischen Ausführen einer CD-ROM ab.

Eine reguläre autorun.inf-Datei enthält zwei Zeilen im Textformat (ASCII) zur Aktivierung der Datei start.htm. Die Syntax der autorun.inf-Datei, die die Memory Key-Webseite aufruft, kann z. B. wie folgt lauten:

[launcher]

open=www.memorykey.com

Ein weiteres Beispiel ist die Syntax der autorun.inf-Datei, die den Windows-Taschenrechner (calc.exe) aufruft:

[launcher]

open=calc.exe

## **Fehlerbehebung**

Die Anwendung ″MyKey″ gibt folgende Fehlernachrichten aus, die ggf. Hinweise zur Fehlerbehebung beinhalten:

- Fatal error Diese allgemeine Fehlernachricht weist darauf hin, dass ein schwer wiegender Fehler aufgetreten ist und dass die Anwendung nicht wiederhergestellt werden kann.
- Windows version not supported Diese Nachricht wird angezeigt, wenn Sie versuchen, die Anwendung ″MyKey″ unter einer nicht unterstützten Windows-Version auszuführen. (Siehe ["Systemkonfiguration"](#page-12-0) auf Seite 3-1.)
- v Large fonts Die Anwendung ″MyKey″ ist für die Verwendung kleiner Schriften gedacht, und die Anzeige ist möglicherweise nicht optimal, wenn Sie große Schriften verwenden. Um auf kleine Schriften umzuschalten, müssen Sie die Systemsteuerung öffnen und die folgende Auswahl treffen:

**Anzeige → Einstellungen → Erweitert → Schriftgrad.**

- Unable to connect to Memory Key Diese Nachricht weist darauf hin, dass die Anwendung ″MyKey″ keine Informationen, wie z. B. Versionsnummer, Speicherkapazität, Ihre persönlichen Einstellungen usw., vom Memory Key abrufen konnte.
- Unable to eject Memory Key Diese Nachricht weist in der Regel darauf hin, dass Sie vor dem Versuch, den Memory Key zu entfernen, nicht alle Anwendungen oder Dateien auf dem Memory Key geschlossen haben. Schließen Sie alle offenen Anwendungen oder Dateien, und versuchen Sie dann erneut, den Memory Key zu schließen.
- <span id="page-25-0"></span>• The device 'xxx' cannot be stopped right now. Try stopping the device again later - Diese Nachricht wird angezeigt, wenn Sie auf **Stop** im Fenster ″Unplug or Eject Hardware″ klicken. In der Regel weist diese Nachricht darauf hin, dass Sie vor dem Versuch, den Memory Key zu entfernen, nicht alle Anwendungen oder Dateien auf dem Memory Key geschlossen haben. Schließen Sie die Anwendung ″MyKey″, und versuchen Sie es erneut. Wenn die Nachricht erneut angezeigt wird, schließen Sie alle offenen Anwendungen oder Dateien, und versuchen Sie dann erneut, den Memory Key zu entfernen.
	- **Anmerkung:** Diese Nachricht wird vom Betriebssystem generiert, nicht von der Anwendung ″MyKey″, und sie gilt nur unter Windows XP oder Windows 2000.

# **Häufig gestellte Fragen (FAQs - Frequently Asked Questions)**

Einige der am häufigsten gestellten Fragen sind im Folgenden aufgelistet.

**F:** Wie kann ich feststellen, welche Version der Anwendung ″MyKey″ ich verwende?

**A:** Am einfachsten klicken Sie mit der rechten Maustaste auf die Symbolleiste und anschließend auf **About**.

**F:** Kann ich die Anwendung ″MyKey″ mit mehreren Memory Keys auf meinem Computer verwenden?

**A:** Ja.

**F:** Warum kann ich keine Dateien in meinen Memory Key kopieren?

**A:** Möglicherweise ist der Memory Key schreibgeschützt, oder es steht nicht genügend freier Plattenspeicherplatz zur Verfügung. Wenn der Memory Key schreibgeschützt ist, wird das Schreibschutzlogo in der Anzeige der Konsole der Anwendung ″MyKey″ angezeigt.

**F:** Wie kann ich die Memory Key-Konsole nach dem Schließen wiederherstellen?

**A:** Klicken Sie doppelt oder mit der rechten Maustaste auf das Symbol für die Anwendung ″MyKey″, und wählen Sie **Show** aus.

# **Kontakt aufnehmen**

Informationen dazu, wie Sie Kontakt mit uns aufnehmen können, finden Sie in Anhang A, "Service and [Support",](#page-40-0) auf Seite A-1.

# <span id="page-26-0"></span>**Kapitel 4. Mehrsprachige Anwendung** ″**KeySafe**″ **verwenden**

Über die Anwendung ″KeySafe″ können Sie einen kennwortgeschützten sicheren Bereich, den sog. geschützten Bereich, auf dem IBM Memory Key erstellen und auf ihn zugreifen. Mit Hilfe von Nachrichten und Eingabeaufforderungen werden Sie durch die KeySafe-Konfiguration mit Ihrem Kennwort und durch die Anpassung des geschützten Bereichs an Ihre persönlichen und geschäftlichen Erfordernisse bei der Sicherung Ihrer Daten geführt. Dieses Kapitel enthält eine Zusammenfassung der Vorgehensweisen sowie einige häufig gestellte Fragen (FAQs - Frequently Asked Questions).

### **Systemvoraussetzungen**

- Pentium II 266 MHz
- 800 KB freier Plattenspeicherplatz
- v Betriebssysteme: Windows 2000 oder Windows XP
- v Zugriff auf das Hauptlaufwerk (in der Regel Laufwerk C)

Die Anwendung ″KeySafe″ kann mit oder ohne Administratorberechtigung ausge-führt werden. Weitere Informationen hierzu finden Sie in Kapitel 5, "Die [Anwen](#page-34-0)dungen ″KeySafe″ und ″MyKey″ ohne [Administratorberechtigung](#page-34-0) verwenden", auf [Seite](#page-34-0) 5-1.

Eine optimale Leistung wird durch den Einsatz des Memory Key zusammen mit einem Grafikdirektaufruf erzielt, der 24-Bit-Farbtiefe unterstützt.

# **Erste Schritte**

**Achtung:** Beim Erstellen des geschützten Bereichs wird der Memory Key formatiert, und ALLE Daten gehen verloren. Deshalb müssen Sie Ihre Dateien vor dem Erstellen Ihres geschützten Bereichs sichern.

# **Geschützten Bereich erstellen**

Gehen Sie wie folgt vor, um den geschützten Bereich zu erstellen:

- 1. Wählen Sie das austauschbare Diskettenlaufwerk aus, das Sie dem Memory Key zugeordnet haben, und klicken Sie doppelt auf das Symbol **KeySafe**.
- 2. Wählen Sie die bevorzugte Sprache im entsprechenden Fenster aus, und klicken Sie auf **OK**. Unterstützte Sprachen sind Englisch, Französisch, Spanisch, Italienisch, Deutsch, Brasilianisches Portugiesisch, Chinesisch (traditionell und vereinfacht) und Japanisch.

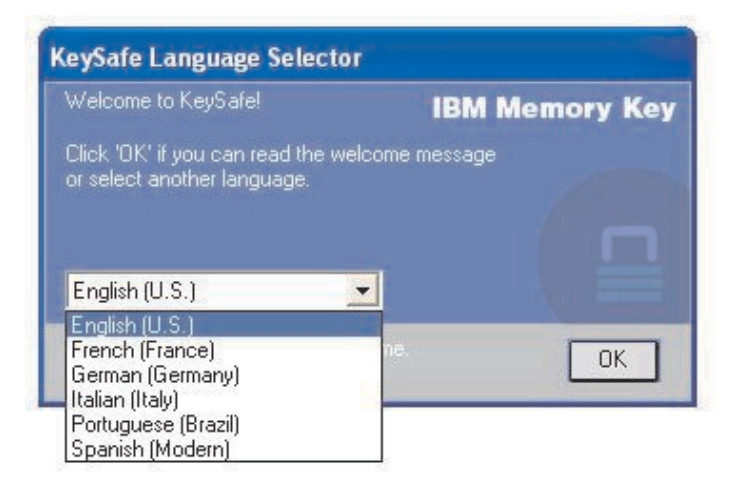

3. Klicken Sie zum Fortfahren auf **OK**, nachdem Sie den Text im Fenster ″KeySafe Welcome″ gelesen haben.

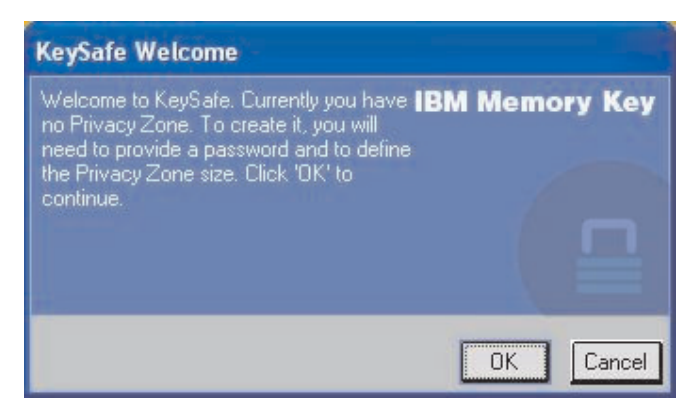

- 4. Geben Sie die folgenden Informationen in den entsprechenden Feldern im Fenster ″KeySafe Format″ ein:
	- a. Ihr Kennwort (erforderlich)
	- b. Geben Sie dasselbe Kennwort zur Bestätigung erneut ein (erforderlich)
	- c. Ein Hinweis zur Erinnerung, wie Ihr Kennwort lautet (optional)
	- d. Geben Sie bei der ersten Erstellung Ihres geschützten Bereichs die entsprechende Größe an, indem Sie die Schiebeleiste des Memory Key (aufwärts oder abwärts) verschieben. Die maximale Größe des geschützten Bereichs ist auf 90 % der Speicherkapazität des Memory Key beschränkt. Der Bereich, der gesichert ist, wird blau dargestellt.

<span id="page-28-0"></span>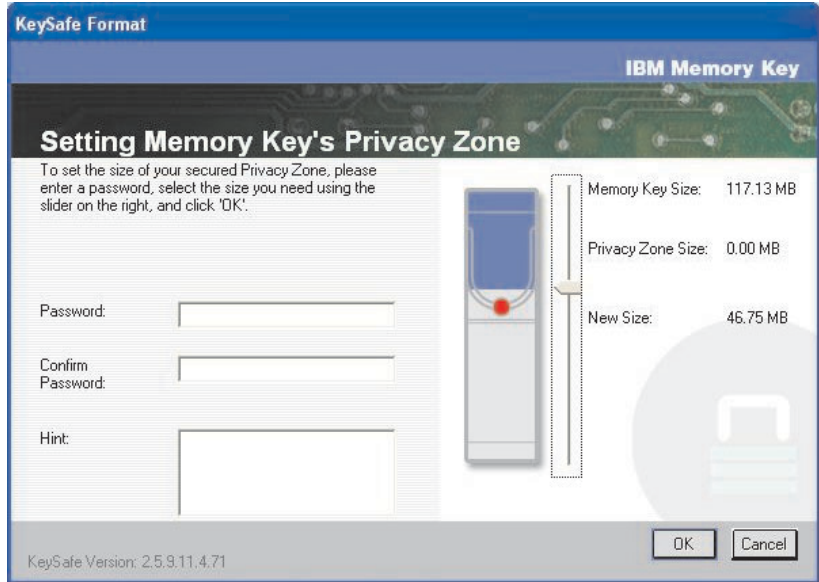

- 5. Ist der geschützte Bereich definiert, klicken Sie auf **OK**.
- 6. Um die Formatierung fortzusetzen, klicken Sie auf **OK**. Wenn die Formatierung abgeschlossen ist, klicken Sie erneut auf **OK**. Sie können sich jetzt beim geschützten Bereich anmelden.

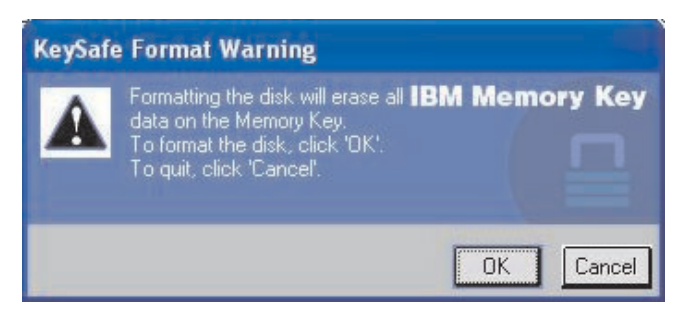

# **Geschützten Bereich verwenden**

Gehen Sie wie folgt vor, um Ihren geschützten Bereich zu verwenden.

1. Klicken Sie doppelt auf das Symbol **KeySafe** auf der Arbeitsoberfläche. Das Fenster ″KeySafe Login″ wird aufgerufen.

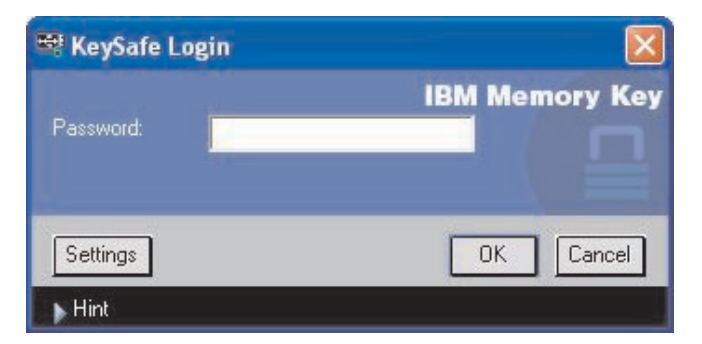

<span id="page-29-0"></span>2. Um sich an Ihrem geschützten Bereich anzumelden, geben Sie Ihr Kennwort ein, und klicken Sie auf **OK**. Wenn Sie Ihr Kennwort vergessen haben, klicken Sie auf **Hint**. Wenn Sie Ihr Kennwort falsch eingegeben haben, wird eine entsprechende Nachricht angezeigt. Wenn Sie Ihr Kennwort vergessen haben, öffnen Sie das Feld ″Hint″ im Fenster ″KeySafe Login″, um Unterstützung zu erhalten. Wenn Sie das richtige Kennwort eingegeben haben, wird eine Nachricht angezeigt, in der Sie über die erfolgreiche Anmeldung informiert werden.

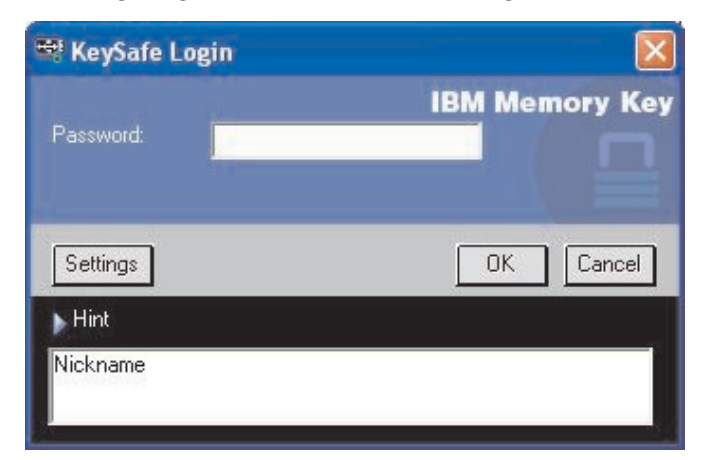

3. Wenn Sie Ihr Kennwort fünf Mal falsch eingeben, wird die Anwendung ″Key-Safe″ automatisch beendet, um Ihre gesicherten Daten zu schützen. Wird die Anwendung ″KeySafe″ auf diese Weise beendet, müssen Sie den Memory Key entfernen und erneut einsetzen. Dann können Sie das richtige Kennwort erneut bis zu fünf Mal eingeben, bevor der Memory Key erneut gesperrt wird.

# **Vom geschützten Bereich abmelden**

Gehen Sie wie folgt vor, um sich von Ihrem geschützten Bereich abzumelden:

- 1. Speichern und schließen Sie alle Dateien, die Sie auf dem Memory Key geöffnet haben.
- 2. Klicken Sie doppelt auf das Symbol **KeySafe**.

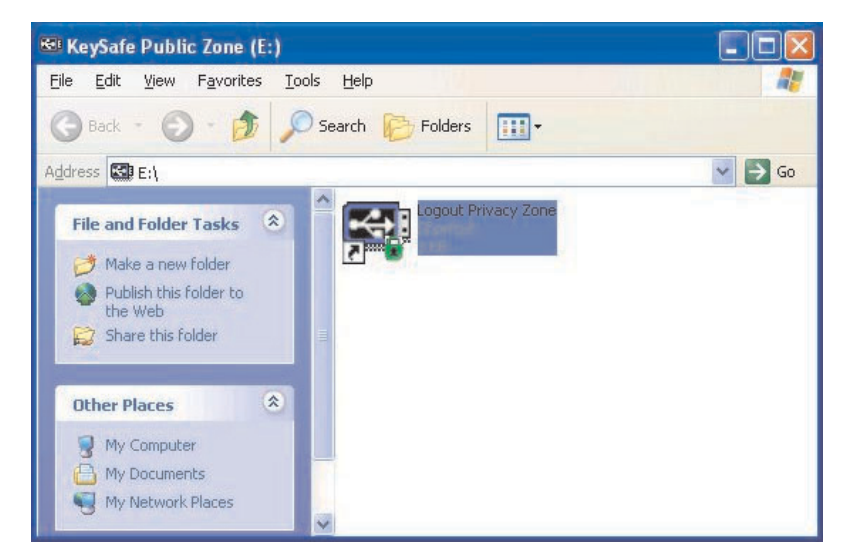

3. Klicken Sie auf **OK** im Fenster ″KeySafe Logout″, um sich abzumelden.

# <span id="page-30-0"></span>**Einstellungen anpassen**

Die Einstellungen für die Arbeitsoberfläche und das Kennwort können wie im Folgenden erläutert angepasst werden.

# **Desktop**

Gehen Sie wie folgt vor, um Ihre Arbeitsoberfläche anzupassen.

1. Um die Anwendung ″KeySafe″ für Ihre Arbeitsoberfläche anzupassen, klicken Sie auf **Settings** im Fenster ″KeySafe Login″. Das Fenster ″KeySafe Settings″ wird wie unten dargestellt angezeigt.

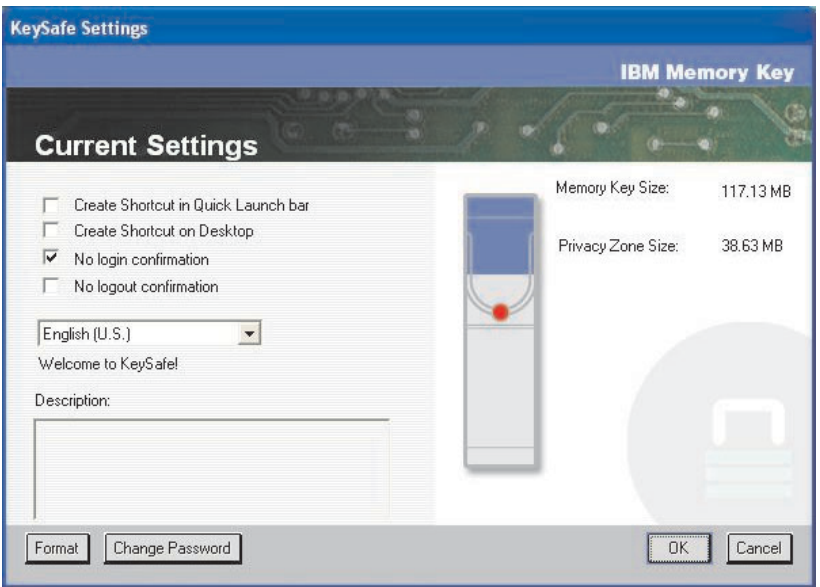

- 2. Klicken Sie auf die aufgelisteten Optionen, um sie auszuwählen (die für jede Option im Feld ″Description″ vorhandene Beschreibung wird angezeigt, wenn Sie die Maus darüber bewegen):
	- Create Shortcut in Quick Launch Bar
	- Create Shortcut on Desktop
	- No login confirmation
	- No logout confirmation
	- Language selection

# <span id="page-31-0"></span>**Kennwort ändern**

Bei neueren Versionen der Anwendung ″KeySafe″ können Sie das Kennwort über die Schaltfläche **Change Password** im Fenster ″KeySafe Settings″ ändern. Gehen Sie wie folgt vor, um die Schaltfläche **Change Password** zu verwenden:

1. Klicken Sie im KeySafe-Anmeldefenster auf **Settings**. Das Fenster ″KeySafe Settings″ wird wie unten dargestellt angezeigt.

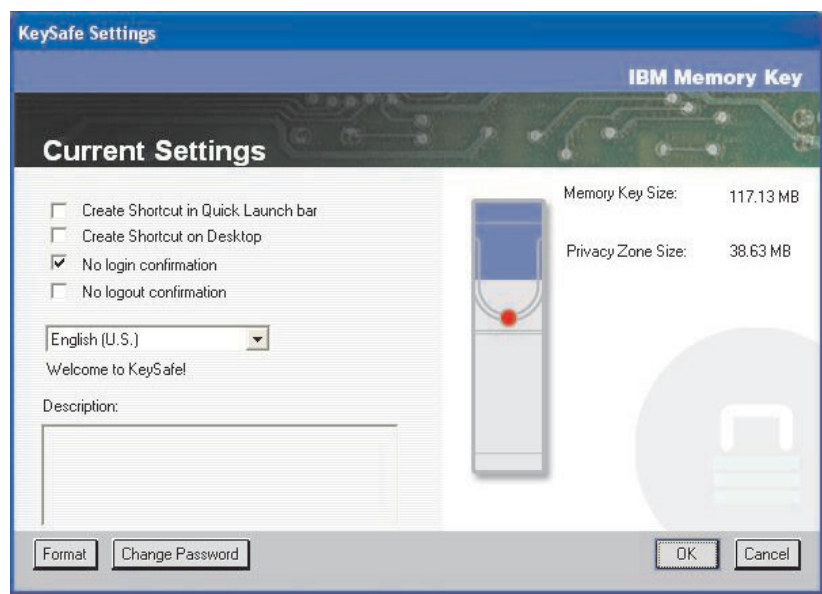

- 2. Klicken Sie auf **Change Password**, um ein Dialogfenster zu öffnen.
- 3. Geben Sie nacheinander das aktuelle (alte) Kennwort, das neue Kennwort, das neue Kennwort zur Bestätigung ein zweites Mal und einen Hinweis ein.
- 4. Klicken Sie auf **OK**, um das Dialogfenster zu verlassen.

**Achtung:** Wenn Sie das Kennwort nicht über die Schaltfläche **Change Password** ändern, wird der Memory Key formatiert, und ALLE Daten gehen verloren.

### **Privaten Bereich ändern**

**Achtung:** Für die Änderung der Größe Ihres geschützten Bereichs müssen Sie den Memory Key formatieren. Dabei gehen ALLE gesicherten und nicht gesicherten Daten verloren.

Gehen Sie wie folgt vor, um Ihren geschützten Bereich zu ändern:

- 1. Klicken Sie auf **Format** im Fenster ″KeySafe Settings″. Das Fenster ″Format Options″ wird aufgerufen.
- 2. Geben Sie ein Kennwort ein, und bestätigen Sie es, indem Sie es ein zweites Mal eingeben.
- 3. Geben Sie einen Hinweis für den Fall ein, dass Sie Ihr Kennwort vergessen.
- 4. Definieren Sie die Größe des geschützten Bereichs mit der Schiebeleiste.
- 5. Klicken Sie auf **OK**.

<span id="page-32-0"></span>Gehen Sie wie folgt vor, wenn Sie Ihren geschützten Bereich inaktivieren und den gesamten Memory Key-Speicherbereich als allgemeinen Bereich verwenden möchten:

- 1. Führen Sie die oben beschriebenen Schritte [1](#page-31-0) bis [3](#page-31-0) aus.
- 2. Legen Sie die Größe Ihres geschützten Bereichs mit der Schiebeleiste auf 0 % fest.
- 3. Klicken Sie auf **OK**, um die Operation zu bestätigen.

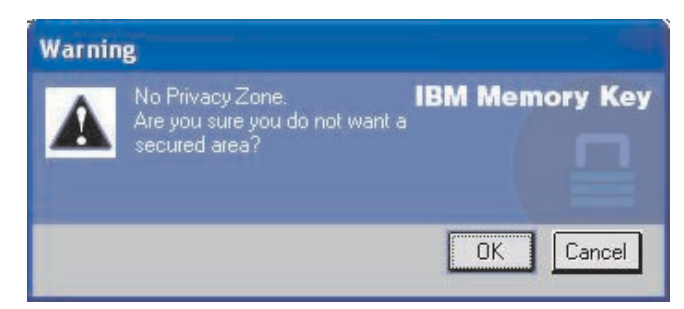

# **Häufig gestellte Fragen (FAQs - Frequently Asked Questions)**

**F:** Wie kann ich feststellen, welche Version der Anwendung ″KeySafe″ ich verwende?

**A:** Am einfachsten klicken Sie mit der rechten Maustaste auf das Symbol ″Keysafe″ auf dem Memory Key und anschließend auf ″Properties″ und ″Version″.

**F:** Wie kann ich die Anwendung ″KeySafe″ auf die neueste Version aufrüsten?

**A:** Laden Sie die komprimierte Datei aus dem Web (www.pc.ibm.com/support) auf die Arbeitsoberfläche herunter; suchen Sie unter ″128 MB USB 2.0 High Speed Memory Key″. Dekomprimieren Sie die Datei, und kopieren Sie die Datei mit der Erweiterung .exe auf den Memory Key. Aktivieren Sie die Datei vom Memory Key aus, indem Sie doppelt auf ″KeySafe″ klicken. Verwenden Sie nicht die Verknüpfung, die Sie möglicherweise auf der Arbeitsoberfläche oder in der Symbolleiste erstellt haben, denn dadurch wird die alte Version aufgerufen.

**F:** Kann ich nur mein KeySafe-Kennwort ändern, ohne meinen geschützten Bereich zu formatieren?

**A:** Ja, unter Verwendung der Schaltfläche ″Change Password″ im Fenster ″KeySafe Settings″. Beachten Sie, dass der Memory Key formatiert wird und ALLE Daten verloren gehen, wenn Sie das Kennwort nicht über die Schaltfläche ″Change Password″ ändern.

**F:** Ich möchte alle Daten auf dem Memory Key sichern. Warum ist mein geschützter Bereich auf eine maximale Größe von 90 % beschränkt?

**A:** Der Memory Key benötigt Speicherplatz für die Ausführung der Anwendung ″KeySafe″ sowie für Informationen zum Memory Key.10 % der Größe des Memory Key werden freigehalten, um Speicherbereich für Upgrades und zukünftige Anwendungen bereitzuhalten, ohne die Ausführung der Anwendung ″KeySafe″ zu behindern.

**F:** Woran kann ich erkennen, ob ich in meinem geschützten Bereich oder im allgemeinen Bereich arbeite?

**A:** Wenn Sie unter Windows 2000 arbeiten, wird das KeySafe-Symbol mit einer roten Sperre angezeigt, wenn Sie sich in Ihrem geschützten Bereich befinden. Wenn Sie unter Windows 2000 oder XP arbeiten, ist die Hintergrundfarbe in Ihrem Stammdateiordner oder in Ihrem Memory Key-Symbol blau, wenn Sie sich in Ihrem geschützten Bereich befinden. (Dieser visuelle Hinweis ist nicht vorhanden, wenn Sie die klassische Ordnersicht auf Ihrem Computer ausgewählt haben.)

**F:** Wie kann ich zwischen dem allgemeinen Bereich und meinem geschützten Bereich hin- und herwechseln?

**A:** Aktivieren Sie die Anwendung ″KeySafe″ von der Arbeitsoberfläche, vom Memory Key oder von der Symbolleiste aus. Wenn Sie aufgefordert werden, Ihr Kennwort einzugeben, bedeutet das, dass Sie sich zurzeit im allgemeinen Bereich befinden. Um in Ihren geschützten Bereich zu wechseln, geben Sie Ihr Kennwort ein, und klicken Sie auf ″OK″. Wenn ein Dialogfenster angezeigt wird, in dem Sie aufgefordert werden, die Abmeldung von Ihrem geschützten Bereich zu bestätigen, bedeutet das, dass Sie in Ihrem geschützten Bereich arbeiten. Klicken Sie auf ″OK″, um zu wechseln. Klicken Sie auf ″Cancel″, um an Ihrem geschützten Bereich angemeldet zu bleiben.

**F:** Ich habe die Anwendung ″KeySafe″ versehentlich von meinem Memory Key gelöscht.Wie kann ich auf die Daten in meinem geschützten Bereich zugreifen?

**A:** Kopieren Sie die KeySafe-Datei mit der Erweiterung .exe von der CD, die im Lieferumfang des Memory Key enthalten ist, oder suchen Sie unter der Adresse http://www.pc.ibm.com unter ″128 MB USB 2.0 High Speed Memory Key″, und laden Sie die Datei mit der Erweiterung .exe herunter. Sie können dann auf den geschützten Bereich, den Sie zuvor angegeben haben, zugreifen.

**F:** Kann ich die Anwendung ″KeySafe″ mit mehreren Memory Keys auf meinem Computer verwenden?

**A:** Ja. Alle IBM 64 MB, 128 MB und 256 MB Memory Keys unterstützen die Anwendung ″KeySafe″, die auf Ihrem Betriebssystem installiert ist.

**Q:** Kann ich mehrere Memory Keys mit der Anwendung ″KeySafe″ gleichzeitig verwenden?

**A:** Nein.

**F:** Gibt es eine andere Möglichkeit, sowohl den allgemeinen Bereich als auch den geschützten Bereich auf meinem Memory Key zu formatieren, wenn die KeySafe-Formatierung fehlschlägt?

**A:** Ja.Verwenden Sie das Formatierungsprogramm des Betriebssystems. Kopieren Sie anschließend die Anwendung ″KeySafe″. Sie können sie dann verwenden.

# <span id="page-34-0"></span>**Kapitel 5. Die Anwendungen** ″**KeySafe**″ **und** ″**MyKey**″ **ohne Administratorberechtigung verwenden**

In diesem Kapitel finden Sie Informationen zur Verwendung der Anwendungen ″KeySafe″ und ″MyKey″ ohne Administratorberechtigung.

### **Systemvoraussetzungen**

- Pentium II 266 MHz
- $\cdot$  64 MB RAM
- 900 KB freier Speicherbereich
- v Betriebssysteme: Windows 2000 und Windows XP

### **Installationsanweisungen**

Gehen Sie wie folgt vor, um den Service zu installieren.

- 1. Melden Sie sich als Administrator an.
- 2. Entpacken Sie die Datei SERVICE FOR NON-ADMIN.ZIP (auf der CD, die im Lieferumfang des Memory Key enthalten ist) in ein Verzeichnis, auf das alle Benutzer zugreifen können (z. B. C:\DiskOnKey service, C:\Programme, C:\winnt\system32). Verwenden Sie keine Ordner, auf die nur bestimmte Benutzer zugreifen können, wie z. B. die Verzeichnisse ″Desktop″ oder ″Arbeitsplatz″.
- 3. Starten Sie die Datei INSTALL SERVICE.BAT, um den Service zu installieren.

**Anmerkung:** Nur Administratoren können Services installieren.

4. Rufen Sie das Verzeichnis **Einstellungen → Systemsteuerung → Verwaltung → Dienste** auf, und suchen Sie nach dem Service ″hdlSrv″, um zu überprüfen, ob der Service ordnungsgemäß installiert wurde.

Wurde der Service installiert, können die Anwendungen ″KeySafe″ und ″MyKey″ mit oder ohne Administratorberechtigung ausgeführt werden.

### **Service deinstallieren**

Beachten Sie die folgenden Anweisungen, um den Service zu deinstallieren.

- v Melden Sie sich als Administrator an.
- v Starten Sie die Datei UNINSTALL SERVICE.BAT (auf der CD, die im Lieferumfang des Memory Key enthalten ist), um den Service zu deinstallieren.

# <span id="page-36-0"></span>**Kapitel 6. IBM Memory Key Boot Utility verwenden**

Über das Programm ″IBM Memory Key Boot Utility″ kann der Memory Key als bootfähiger Datenträger eingesetzt werden. Nach der Verwendung der Anwendung und dem Einsatz des Memory Key als bootfähigen Datenträger können Sie IBM Computer vom Memory Key aus booten.

# **Voraussetzungen für die Systemkonfiguration**

- v BIOS, das bootfähige USB-Einheiten unterstützt. Wenn Unklarheit darüber besteht, ob das BIOS bootfähige USB-Einheiten unterstützt, wenden Sie sich an den Computerhersteller. Ggf. ist eine Aktualisierung verfügbar.
- Die BIOS-Dokumentation, die ggf. im Lieferumfang des Computers oder der BIOS-Aktualisierung enthalten ist.

Weitere Informationen zu IBM Computern, die das Booten auf USB-Speichereinheiten unterstützen, erhalten Sie, indem Sie die Seite http://www.ibm.com/pc/support im Internet aufrufen und nach dem Begriff ″128 MB USB 2.0 High Speed Memory Key″ suchen.

- Pentium II 266 MHz
- v 1,5 MB freier Plattenspeicherplatz (auf Laufwerk C).
- v Betriebssysteme: Windows 2000 oder Windows XP

# **IBM Boot Memory Key erstellen**

Gehen Sie wie folgt vor, um ein Boot Memory Key zu erstellen:

1. Klicken Sie doppelt auf das Symbol **Boot Application** auf der CD. Das Anwendungsfenster wird geöffnet.

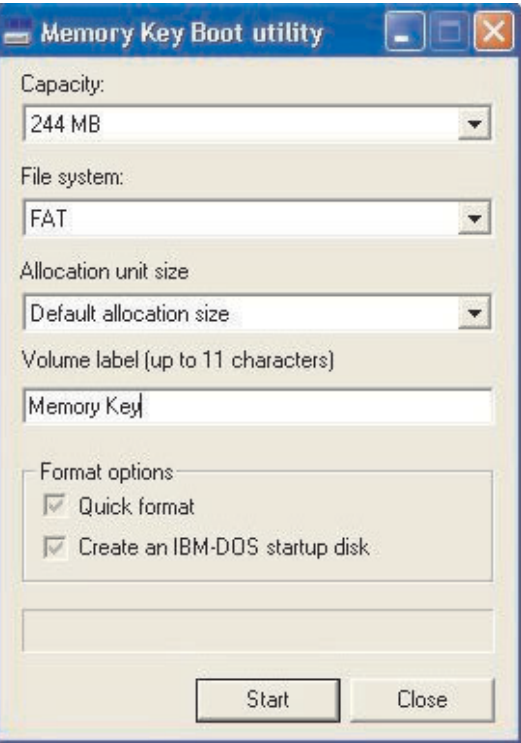

- <span id="page-37-0"></span>2. Setzen Sie den Memory Key ein. Die Eigenschaften des Datenträgers, wie z. B. Speicherkapazität oder Dateisystem, werden in den entsprechenden Feldern des Anwendungsfensters angezeigt.
- 3. Um einen Datenträgerkennsatz zu erstellen, geben Sie den Kennsatznamen im Feld ″Volume Label″ ein (bis zu 11 Zeichen).
- 4. Klicken Sie auf **Start**, um mit dem Erstellen eines Bootdatenträgers zu beginnen. Eine Warnungsnachricht wird angezeigt, in der Sie darüber informiert werden, dass alle Dateien gelöscht werden. Klicken Sie zum Fortfahren auf **OK**. Klicken Sie zum Abbrechen der Formatierung auf **Cancel**.
- 5. Nachdem Sie auf **Start** geklickt haben, wird eine Statusleiste angezeigt, über die der Status der Formatierung angezeigt wird. Wenn die Formatierung abgeschlossen ist, wird eine Nachricht angezeigt, in der darauf hingewiesen wird, dass die Formatierung erfolgreich war.
- 6. Klicken Sie auf **Cancel**, um das Programm zu beenden, ohne einen Bootdatenträger zu erstellen.

#### **Anmerkungen:**

- a. Für das Erstellen eines Bootdatenträgers ist die Formatierung des Memory Key erforderlich. Dadurch werden alle Dateien auf dem Memory Key gelöscht.
- b. Eine einmal begonnene Formatierung können Sie vor der Beendigung des Prozesses nicht abbrechen.
- c. Entfernen Sie den Memory Key NICHT während des Formatierens, und schließen Sie alle Anwendungen, die den Memory Key möglicherweise verwenden.

# **Computer mit dem IBM Memory Key starten**

Gehen Sie wie folgt vor, um den Computer mit dem IBM Memory Key zu booten:

- 1. Schalten Sie das System aus. Setzen Sie den Boot-Memory Key in einen verfügbaren USB-Steckplatz ein.
- 2. Schalten Sie das System ein, und greifen Sie gemäß den in der Dokumentation zum Desktop-Computer oder zum tragbaren Computer beschriebenen Schritten auf die BIOS-Einstellungen zu. Suchen Sie den Abschnitt, in dem die Boot- oder Startreihenfolge der Datenträger auf dem Desktop-Computer oder auf dem tragbaren Computer festgelegt wird.
- 3. Ändern Sie die Reihenfolge wie folgt:
	- v Herkömmliches Diskettenlaufwerk (gilt möglicherweise je nach der Konfiguration des Desktop-Computers oder des tragbaren Computers nicht)
	- v ATAPI CD-ROM-Laufwerk oder optisches Laufwerk
	- Festplattenlaufwerk USB Memory Key
	- v Festplattenlaufwerk Hauptfestplattenlaufwerk bzw. -laufwerke mit Betriebssystem oder Datendateien
- 4. Speichern Sie die Änderungen an den Einstellungen, und beenden Sie BIOS.
- 5. Starten Sie den Computer erneut. Der Computer muss von einer DOS-Eingabeaufforderung aus unter Verwendung des Memory Key gebootet werden.

# <span id="page-38-0"></span>**Fehlerbehebung**

- v **Bootdatenträger auf einem Memory Key mit geschütztem Bereich erstellen:** Wenn Sie zuvor einen geschützten Bereich auf dem Memory Key erstellt haben (mit Hilfe der Anwendung ″KeySafe″), müssen Sie diesen geschützten Bereich löschen, bevor Sie die Bootanwendung ausführen. Sie löschen den geschützten Bereich, indem Sie ″KeySafe″ ausführen und den geschützten Bereich auf den Wert ″0″ setzen. Weitere Informationen finden Sie im KeySafe-Handbuch auf der CD.
- v **Bootdatenträger auf einem schreibgeschützten Memory Key erstellen:** Wenn Sie zuvor den Schreibschutz für den Memory Key aktiviert haben (mit Hilfe der Anwendung ″MyKey″), müssen Sie diese Funktion inaktivieren, bevor Sie die Bootanwendung ausführen. Weitere Informationen finden Sie im Handbuch zur Anwendung ″MyKey″ auf der CD.
- v **Mehrere Memory Keys gleichzeitig verwenden:** Wenn Sie mehrere Memory Keys eingesetzt haben, werden Sie aufgefordert, die Memory Keys zu entfernen und nur den Memory Key eingesetzt zu lassen, den Sie als Bootdatenträger verwenden möchten.

# <span id="page-40-0"></span>**Anhang A. Service and Support**

The following information describes the technical support that is available for your product, during the warranty period or throughout the life of the product. Refer to your IBM Statement of Limited Warranty for a full explanation of IBM warranty terms.

### **Online technical support**

Online technical support is available during the life of your product through the Personal Computing Support Web site at http://www.ibm.com/pc/support .

During the warranty period, assistance for replacement or exchange of defective components is available. In addition, if your IBM option is installed in an IBM computer, you might be entitled to service at your location. Your technical support representative can help you determine the best alternative.

# **Telephone technical support**

Installation and configuration support through the IBM Support Center will be withdrawn or made available for a fee, at IBM's discretion, 90 days after the option has been withdrawn from marketing. Additional support offerings, including stepby-step installation assistance, are available for a nominal fee.

To assist the technical support representative, have available as much of the following information as possible:

- Option name
- Option number
- Proof of purchase
- Computer manufacturer, model, serial number (if IBM), and manual
- v Exact wording of the error message (if any)
- Description of the problem
- Hardware and software configuration information for your system

If possible, be at your computer. Your technical support representative might want to walk you through the problem during the call.

For the support telephone number and support hours by country, refer to the following table. If the number for your country or region is not listed, contact your IBM reseller or IBM marketing representative. Response time may vary depending on the number and nature of the calls received.

Phone numbers are subject to change without notice. For the latest phone number list, go to http://www.ibm.com/pc/support and click **Support Phone List**.

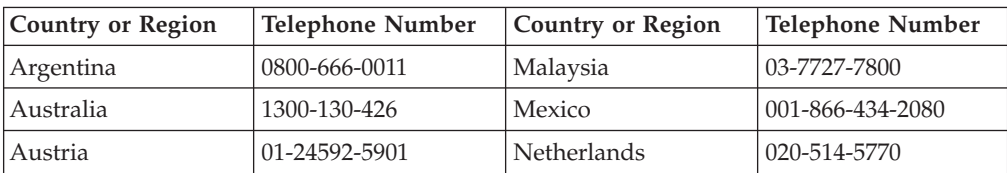

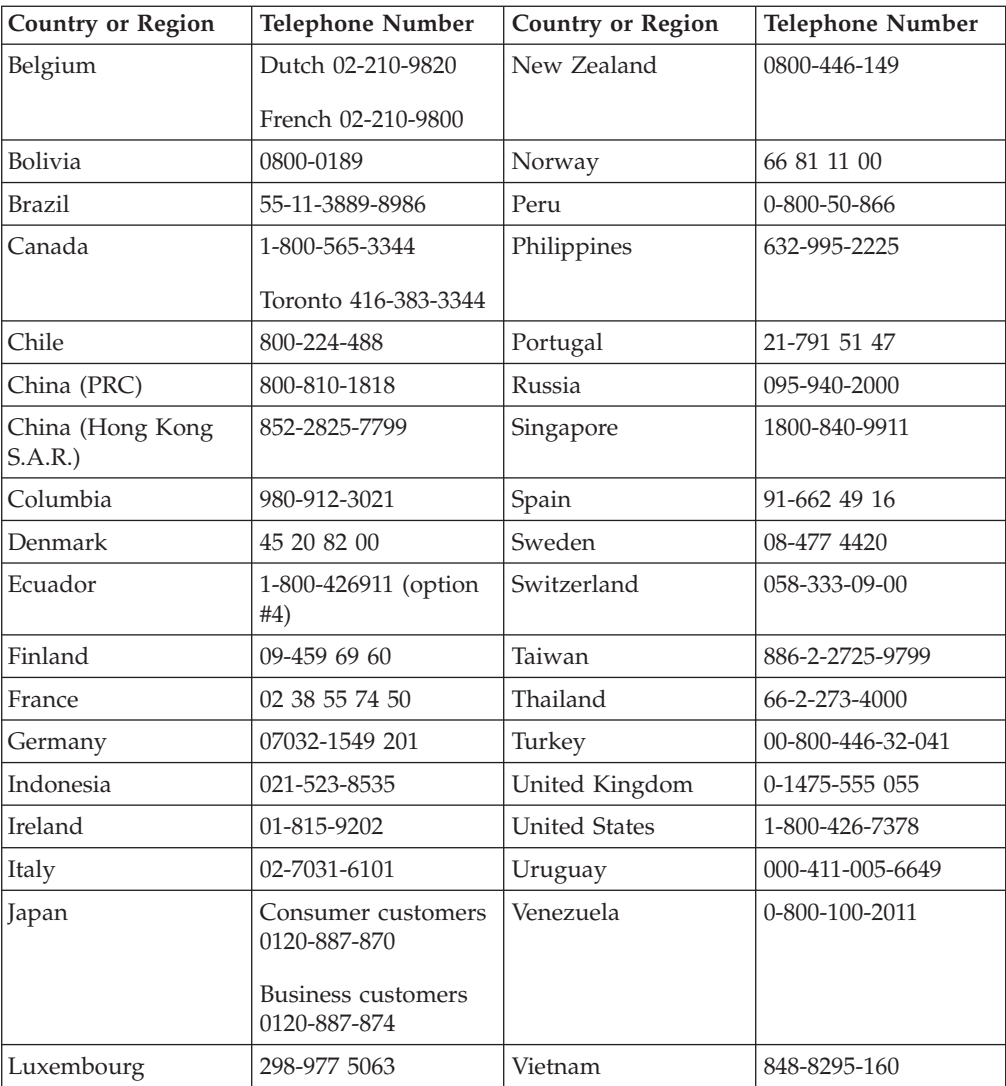

# <span id="page-42-0"></span>**Anhang B. IBM Statement of Limited Warranty - Z125-4753-07 - 11/2002**

#### **Part 1 - General Terms**

*This Statement of Limited Warranty includes Part 1 - General Terms, Part 2 - Countryunique Terms, and Part 3 - Warranty Information. The terms of Part 2 replace or modify those of Part 1. The warranties provided by IBM in this Statement of Limited Warranty apply only to Machines you purchase for your use, and not for resale. The term* ″*Machine*″ *means an IBM machine, its features, conversions, upgrades, elements, or accessories, or any combination of them. The term* ″*Machine*″ *does not include any software programs, whether pre-loaded with the Machine, installed subsequently or otherwise. Nothing in this Statement of Limited Warranty affects any statutory rights of consumers that cannot be waived or limited by contract.*

#### **What this Warranty Covers**

IBM warrants that each Machine 1) is free from defects in materials and workmanship and 2) conforms to IBM's Official Published Specifications (″Specifications″) which are available on request. The warranty period for the Machine starts on the original Date of Installation and is specified in Part 3 - Warranty Information. The date on your invoice or sales receipt is the Date of Installation unless IBM or your reseller informs you otherwise. Many features, conversions, or upgrades involve the removal of parts and their return to IBM. A part that replaces a removed part will assume the warranty service status of the removed part. Unless IBM specifies otherwise, these warranties apply only in the country or region in which you purchased the Machine.

**THESE WARRANTIES ARE YOUR EXCLUSIVE WARRANTIES AND REPLACE ALL OTHER WARRANTIES OR CONDITIONS, EXPRESS OR IMPLIED, INCLUDING, BUT NOT LIMITED TO, THE IMPLIED WARRANTIES OR CONDITIONS OF MERCHANTABILITY AND FITNESS FOR A PARTICULAR PURPOSE. SOME STATES OR JURISDICTIONS DO NOT ALLOW THE EXCLUSION OF EXPRESS OR IMPLIED WARRANTIES, SO THE ABOVE EXCLUSION MAY NOT APPLY TO YOU. IN THAT EVENT, SUCH WARRAN-TIES ARE LIMITED IN DURATION TO THE WARRANTY PERIOD. NO WAR-RANTIES APPLY AFTER THAT PERIOD. SOME STATES OR JURISDICTIONS DO NOT ALLOW LIMITATIONS ON HOW LONG AN IMPLIED WARRANTY LASTS, SO THE ABOVE LIMITATION MAY NOT APPLY TO YOU.**

#### **What this Warranty Does not Cover**

This warranty does not cover the following:

- any software programs, whether pre-loaded or shipped with the Machine, or installed subsequently;
- failure resulting from misuse (including but not limited to use of any Machine capacity or capability, other than that authorized by IBM in writing), accident, modification, unsuitable physical or operating environment, or improper maintenance by you;
- failure caused by a product for which IBM is not responsible; and

• any non-IBM products, including those that IBM may procure and provide with or integrate into an IBM Machine at your request.

The warranty is voided by removal or alteration of identification labels on the Machine or its parts.

IBM does not warrant uninterrupted or error-free operation of a Machine.

Any technical or other support provided for a Machine under warranty, such as assistance via telephone with ″how-to″ questions and those regarding Machine set-up and installation, is provided **WITHOUT WARRANTIES OF ANY KIND**.

#### **How to Obtain Warranty Service**

If the Machine does not function as warranted during the warranty period, contact IBM or your reseller to obtain warranty service. If you do not register the Machine with IBM, you may be required to present proof of purchase as evidence of your entitlement to warranty service.

#### **What IBM Will Do to Correct Problems**

When you call for service, you must follow the problem determination and resolution procedures that IBM specifies. A technician will attempt to make an initial diagnosis of your problem and help you resolve it over the telephone.

The type of warranty service applicable to your Machine is specified in Part 3 - Warranty Information.

You are responsible for downloading and installing designated Machine Code (microcode, basic input/output system code (called ″BIOS″), utility programs, device drivers, and diagnostics delivered with an IBM Machine ) and other software updates from an IBM Internet Web site or from other electronic media, and following the instructions that IBM provides.

If your problem can be resolved with a Customer Replaceable Unit (″CRU″) (e.g., keyboard, mouse, speaker, memory, hard disk drive and other easily replaceable parts), IBM will ship these parts to you for replacement by you.

If the Machine does not function as warranted during the warranty period and your problem cannot be resolved over the telephone, through your application of Machine Code or software updates, or with a CRU, IBM or your reseller, if approved by IBM to provide warranty service, will either, at its discretion, 1) repair it to make it function as warranted, or 2) replace it with one that is at least functionally equivalent. If IBM is unable to do either, you may return the Machine to your place of purchase and your money will be refunded.

IBM or your reseller will also manage and install selected engineering changes that apply to the Machine.

#### **Exchange of a Machine or Part**

When the warranty service involves the exchange of a Machine or part, the item IBM or your reseller replaces becomes its property and the replacement becomes yours. You represent that all removed items are genuine and unaltered. The

replacement may not be new, but will be in good working order and at least functionally equivalent to the item replaced. The replacement assumes the warranty service status of the replaced item.

#### **Your Additional Responsibilities**

Before IBM or your reseller exchanges a Machine or part, you agree to remove all features, parts, options, alterations, and attachments not under warranty service.

#### You also agree to:

- 1. ensure that the Machine is free of any legal obligations or restrictions that prevent its exchange;
- 2. obtain authorization from the owner to have IBM or your reseller service a Machine that you do not own; and
- 3. where applicable, before service is provided:
	- a. follow the service request procedures that IBM or your reseller provides;
	- b. backup or secure all programs, data, and funds contained in the Machine;
	- c. IBM or your reseller with sufficient, free, and safe access to your facilities to permit IBM to fulfill its obligations; and
	- d. inform IBM or your reseller of changes in the Machine's location.
- 4. (a) ensure all information about identified or identifiable individuals (Personal Data) is deleted from the Machine (to the extent technically possible), (b) allow IBM, your reseller or an IBM supplier to process on your behalf any remaining Personal Data as IBM or your reseller considers necessary to fulfill its obligations under this Statement of Limited Warranty (which may include shipping the Machine for such processing to other IBM service locations around the world), and (c) ensure that such processing complies with any laws applicable to such Personal Data.

#### **Limitation of Liability**

IBM is responsible for loss of, or damage to, your Machine only while it is 1) in IBM's possession or 2) in transit in those cases where IBM is responsible for the transportation charges.

Neither IBM nor your reseller are responsible for any of your confidential, proprietary or personal information contained in a Machine which you return to IBM for any reason. You should remove all such information from the Machine prior to its return.

Circumstances may arise where, because of a default on IBM's part or other liability, you are entitled to recover damages from IBM. In each such instance, regardless of the basis on which you are entitled to claim damages from IBM (including fundamental breach, negligence, misrepresentation, or other contract or tort claim), except for any liability that cannot be waived or limited by applicable laws, IBM is liable for no more than

- 1. damages for bodily injury (including death) and damage to real property and tangible personal property; and
- 2. the amount of any other actual direct damages, up to the charges (if recurring, 12 months' charges apply) for the Machine that is subject of the claim. For purposes of this item, the term ″Machine″ includes Machine Code and Licensed Internal Code (″LIC″).

<span id="page-45-0"></span>This limit also applies to IBM's suppliers and your reseller. It is the maximum for which IBM, its suppliers, and your reseller are collectively responsible.

**UNDER NO CIRCUMSTANCES IS IBM, ITS SUPPLIERS OR RESELLERS LIABLE FOR ANY OF THE FOLLOWING EVEN IF INFORMED OF THEIR POSSIBILITY: 1) THIRD PARTY CLAIMS AGAINST YOU FOR DAMAGES (OTHER THAN THOSE UNDER THE FIRST ITEM LISTED ABOVE); 2) LOSS OF, OR DAMAGE TO, DATA; 3) SPECIAL, INCIDENTAL, OR INDIRECT DAMAGES OR FOR ANY ECONOMIC CONSEQUENTIAL DAMAGES; OR 4) LOST PROFITS, BUSINESS REVENUE, GOODWILL OR ANTICIPATED SAVINGS. SOME STATES OR JURISDICTIONS DO NOT ALLOW THE EXCLUSION OR LIMITATION OF INCIDENTAL OR CONSEQUENTIAL DAMAGES, SO THE ABOVE LIMITATION OR EXCLUSION MAY NOT APPLY TO YOU. SOME STATES OR JURISDICTIONS DO NOT ALLOW LIMITATI-ONS ON HOW LONG AN IMPLIED WARRANTY LASTS, SO THE ABOVE LIMITATION MAY NOT APPLY TO YOU.**

#### **Governing Law**

Both you and IBM consent to the application of the laws of the country in which you acquired the Machine to govern, interpret, and enforce all of your and IBM's rights, duties, and obligations arising from, or relating in any manner to, the subject matter of this Statement of Limited Warranty, without regard to conflict of law principles.

#### **THESE WARRANTIES GIVE YOU SPECIFIC LEGAL RIGHTS AND YOU MAY ALSO HAVE OTHER RIGHTS WHICH VARY FROM STATE TO STATE OR JURISDICTION TO JURISDICTION.**

#### **Jurisdiction**

All of our rights, duties, and obligations are subject to the courts of the country in which you acquired the Machine.

#### **Part 2 - Country-unique Terms**

#### **AMERICAS**

#### **ARGENTINA**

**Governing Law:** *The following is added after the first sentence:*

Any litigation arising from this Statement of Limited Warranty will be settled exclusively by the Ordinary Commercial Court of the city of Buenos Aires.

#### **BRAZIL**

**Governing Law:** *The following is added after the first sentence:* Any litigation arising from this Statement of Limited Warranty will be settled exclusively by the court of Rio de Janeiro, RJ.

#### **Peru**

**Limitation of Liability:** Th*e following is added at the end of this section:*

In accordance with Article 1328 of the Peruvian Civil Code the limitations and exclusions specified in this section will not apply to damages caused by IBM's willful misconduct (″dolo″) or gross negligence (″culpa inexcusable″).

#### **NORTH AMERICA**

**How to Obtain Warranty Service:** *The following is added to this Section:* To obtain warranty service from IBM in Canada or the United States, call 1-800- IBM-SERV (426-7378).

#### **CANADA**

**Limitation of Liability:** *The following replaces item 1 of this section:*

1. damages for bodily injury (including death) or physical harm to real property and tangible personal property caused by IBM's negligence; and

**Governing Law:** *The following replaces "laws of the country in which you acquired the Machine" in the first sentence:* laws in the Province of Ontario.

#### **UNITED STATES**

**Governing Law:** *The following replaces "laws of the country in which you acquired the Machine" in the first sentence:* laws of the State of New York.

#### **ASIA PACIFIC**

#### **AUSTRALIA**

**What this Warranty Covers:** *The following paragraph is added to this Section:* The warranties specified in this Section are in addition to any rights you may have under the Trade Practices Act 1974 or other similar legislation and are only limited to the extent permitted by the applicable legislation.

#### **Limitation of Liability:** *The following is added to this Section:*

Where IBM is in breach of a condition or warranty implied by the Trade Practices Act 1974 or other similar legislation, IBM's liability is limited to the repair or replacement of the goods or the supply of equivalent goods. Where that condition or warranty relates to right to sell, quiet possession or clear title, or the goods are of a kind ordinarily acquired for personal, domestic or household use or consumption, then none of the limitations in this paragraph apply.

**Governing Law:** *The following replaces "laws of the country in which you acquired the Machine" in the first sentence:* laws of the State or Territory.

#### **CAMBODIA, LAOS, AND VIETNAM**

**Governing Law:** *The following replaces "laws of the country in which you acquired the Machine" in the first sentence:* laws of the State of New York, United States of America.

#### **CAMBODIA, INDONESIA, LAOS, AND VIETNAM**

#### Arbitration: *The following is added under this heading:*

Disputes arising out of or in connection with this Statement of Limited Warranty shall be finally settled by arbitration which shall be held in Singapore in accordance with the Arbitration Rules of Singapore International Arbitration Center (″SIAC Rules″) then in effect. The arbitration award shall be final and binding for the parties without appeal and shall be in writing and set forth the findings of fact and the conclusions of law.

The number of arbitrators shall be three, with each side to the dispute being entitled to appoint one arbitrator. The two arbitrators appointed by the parties shall appoint a third arbitrator who shall act as chairman of the proceedings. Vacancies in the post of chairman shall be filled by the president of the SIAC. Other vacancies shall be filled by the respective nominating party. Proceedings shall continue from the stage they were at when the vacancy occurred.

If one of the parties refuses or otherwise fails to appoint an arbitrator within 30 days of the date the other party appoints its, the first appointed arbitrator shall be the sole arbitrator, provided that the arbitrator was validly and properly appointed.

All proceedings shall be conducted, including all documents presented in such proceedings, in the English language. The English language version of this Statement of Limited Warranty prevails over any other language version.

#### **HONG KONG S.A.R. OF CHINA AND MACAU S.A.R. OF CHINA**

**Governing Law:** *The following replaces "laws of the country in which you acquired the Machine" in the first sentence:* laws of Hong Kong Special Administrative Region of China.

#### **INDIA**

**Limitation of Liability:** *The following replaces items 1 and 2 of this Section:*

- 1. liability for bodily injury (including death) or damage to real property and tangible personal property will be limited to that caused by IBM's negligence; and
- 2. as to any other actual damage arising in any situation involving nonperformance by IBM pursuant to, or in any way related to the subject of this Statement of Limited Warranty, , the charge paid by you for the individual Machine that is the subject of the claim. For purposes of this item, the term ″Machine″ includes Machine Code and Licensed Internal Code (″LIC″).

#### **Arbitration:** *The following is added under this heading :*

Disputes arising out of or in connection with this Statement of Limited Warranty shall be finally settled by arbitration which shall be held in Bangalore, India in accordance with the laws of India then in effect. The arbitration award shall be final and binding for the parties without appeal and shall be in writing and set forth the findings of fact and the conclusions of law.

The number of arbitrators shall be three, with each side to the dispute being entitled to appoint one arbitrator. The two arbitrators appointed by the parties shall appoint a third arbitrator who shall act as chairman of the proceedings. Vacancies in the post of chairman shall be filled by the president of the Bar Council of India. Other vacancies shall be filled by the respective nominating party. Proceedings shall continue from the stage they were at when the vacancy occurred.

If one of the parties refuses or otherwise fails to appoint an arbitrator within 30 days of the date the other party appoints its, the first appointed arbitrator shall be the sole arbitrator, provided that the arbitrator was validly and properly appointed.

All proceedings shall be conducted, including all documents presented in such proceedings, in the English language. The English language version of this Statement of Limited Warranty prevails over any other language version.

#### **JAPAN**

**Governing Law:** *The following sentence is added to this section:* Any doubts concerning this Statement of Limited Warranty will be initially resolved between us in good faith and in accordance with the principle of mutual trust.

#### **MALAYSIA**

**Limitation of Liability:** *The word* ″*SPECIAL*″ *in item 3 of the fifth paragraph is deleted.*

#### **NEW ZEALAND**

**What this Warranty Covers:** *The following paragraph is added to this section:* The warranties specified in this section are in addition to any rights you may have under the Consumer Guarantees Act 1993 or other legislation which cannot be excluded or limited. The Consumer Guarantees Act 1993 will not apply in respect of any goods which IBM provides, if you require the goods for the purposes of a business as defined in that Act.

#### **Limitation of Liability:** *The following is added to this section:*

Where Machines are not acquired for the purposes of a business as defined in the Consumer Guarantees Act 1993, the limitations in this section are subject to the limitations in that Act.

#### **PEOPLE'S REPUBLIC OF CHINA (PRC)**

**Governing Law:** *The following replaces* ″laws of the country in which you acquired the Machine″ in the first sentence:

laws of the State of New York, United States of America (except when local law requires otherwise).

#### **PHILIPPINES**

**Limitation of Liability:** *Item 3 in the fifth paragraph is replaced by the following:*

#### **SPECIAL (INCLUDING NOMINAL AND EXEMPLARY DAMAGES), MORAL, INCIDENTAL, OR INDIRECT DAMAGES FOR ANY ECONOMIC CONSE-QUENTIAL DAMAGES; OR**

**Arbitration:** The following is added under this heading

Disputes arising out of or in connection with this Statement of Limited Warranty shall be finally settled by arbitration which shall be held in Metro Manila, Philippines in accordance with the laws of the Philippines then in effect. The arbitration award shall be final and binding for the parties without appeal and shall be in writing and set forth the findings of fact and the conclusions of law.

The number of arbitrators shall be three, with each side to the dispute being entitled to appoint one arbitrator. The two arbitrators appointed by the parties shall appoint a third arbitrator who shall act as chairman of the proceedings. Vacancies in the post of chairman shall be filled by the president of the Philippine Dispute Resolution Center, Inc.. Other vacancies shall be filled by the respective nominating party. Proceedings shall continue from the stage they were at when the vacancy occurred.

If one of the parties refuses or otherwise fails to appoint an arbitrator within 30 days of the date the other party appoints its, the first appointed arbitrator shall be the sole arbitrator, provided that the arbitrator was validly and properly appointed.

All proceedings shall be conducted, including all documents presented in such proceedings, in the English language. The English language version of this Statement of Limited Warranty prevails over any other language version.

#### **SINGAPORE**

**Limitation of Liability:** The words ″**SPECIAL**″ and ″**ECONOMIC**″ in item 3 in the fifth paragraph are deleted.

#### **EUROPE, MIDDLE EAST, AFRICA (EMEA)**

#### *THE FOLLOWING TERMS APPLY TO ALL EMEA COUNTRIES:*

The terms of this Statement of Limited Warranty apply to Machines purchased from IBM or an IBM reseller.

**How to Obtain Warranty Service:** If you purchase a Machine in Austria, Belgium, Cyprus, Denmark, Estonia, Finland, France, Germany, Greece, Iceland, Ireland, Italy, Latvia, Liechtenstein, Lithuania, Luxembourg, Monaco, Netherlands, Norway, Portugal, Spain, San Marino, Sweden, Switzerland, United Kingdom or Vatican State, you may obtain warranty service for that Machine in any of those countries from either (1) an IBM reseller approved to perform warranty service or (2) from IBM, provided the Machine has been announced and made available by IBM in the country in which you wish to obtain service. If you purchased a Personal Computer Machine in Albania, Armenia, Belarus, Bosnia and Herzegovina, Bulgaria, Croatia, Czech Republic, Georgia, Hungary, Kazakhstan, Kyrgyzstan, Federal Republic of Yugoslavia, Former Yugoslav Republic of Macedonia (FYROM), Moldova, Poland, Romania, Russia, Slovak Republic, Slovenia, or Ukraine, you may obtain warranty service for that Machine in any of those countries from either (1) an IBM reseller approved to perform warranty service or (2) from IBM.

If you purchase a Machine in a Middle Eastern or African country, you may obtain warranty service for that Machine from the IBM entity within the country of purchase, if that IBM entity provides warranty service in that country, or from an IBM reseller, approved by IBM to perform warranty service on that Machine in that country. Warranty service in Africa is available within 50 kilometers of an IBM approved service provider. You are responsible for transportation costs for Machines located outside 50 kilometers of an IBM approved service provider.

*Add the following paragraph in Western Europe (Austria, Belgium, Cyprus, Denmark, Finland, France, Germany, Greece, Iceland, Ireland, Italy, Liechtenstein, Luxembourg, Monaco, Netherlands, Norway, Portugal, Spain, San Marino, Sweden, Switzerland, United Kingdom, Vatican State):*

The warranty for Machines acquired in Western Europe shall be valid and applicable in all Western Europe countries provided the Machines have been announced and made available in such countries.

#### **Governing Law:**

*The phrase* ″the laws of the country in which you acquired the Machine″ *is replaced by:*

1) ″the laws of Austria″ **in Albania, Armenia, Azerbaijan, Belarus, Bosnia-Herzegovina, Bulgaria, Croatia, Georgia, Hungary, Kazakhstan, Kyrgyzstan, FYR Macedonia, Moldova, Poland, Romania, Russia, Slovakia, Slovenia, Tajikistan, Turkmenistan, Ukraine, Uzbekistan, and FR Yugoslavia;** 2) ″the laws of France″ **in Algeria, Benin, Burkina Faso, Cameroon, Cape Verde, Central African Republic, Chad, Comoros, Congo Republic, Djibouti, Democratic Republic of Congo, Equatorial Guinea, French Guiana, French Polynesia, Gabon, Gambia, Guinea, Guinea-Bissau, Ivory Coast, Lebanon, Madagascar, Mali, Mauritania, Mauritius, Mayotte, Morocco, New Caledonia, Niger, Reunion, Senegal, Seychelles, Togo, Tunisia, Vanuatu, and Wallis & Futuna;** 3) ″the laws of Finland″ **in Estonia, Latvia, and Lithuania;** 4) ″the laws of England″ **in Angola, Bahrain, Botswana, Burundi, Egypt, Eritrea, Ethiopia, Ghana, Jordan, Kenya, Kuwait, Liberia, Malawi, Malta, Mozambique, Nigeria, Oman, Pakistan, Qatar, Rwanda, Sao Tome, Saudi Arabia, Sierra Leone, Somalia, Tanzania, Uganda, United Arab Emirates, the United Kingdom, West Bank/Gaza, Yemen, Zambia, and Zimbabwe;** and 5) ″the laws of South Africa″ **in South Africa, Namibia, Lesotho and Swaziland.**

#### **Jurisdiction:** *The following exceptions are added to this section:*

1) **In** *Austria* the choice of jurisdiction for all disputes arising out of this Statement of Limited Warranty and relating thereto, including its existence, will be the competent court of law in Vienna, Austria (Inner-City); 2) **in Angola, Bahrain, Botswana, Burundi, Egypt, Eritrea, Ethiopia, Ghana, Jordan, Kenya, Kuwait, Liberia, Malawi, Malta, Mozambique, Nigeria, Oman, Pakistan, Qatar, Rwanda, Sao Tome, Saudi Arabia, Sierra Leone, Somalia, Tanzania, Uganda, United Arab Emirates, West Bank/Gaza, Yemen, Zambia, and Zimbabwe** all disputes arising out of this Statement of Limited Warranty or related to its execution, including summary proceedings, will be submitted to the exclusive jurisdiction of the English courts; 3) in **Belgium** and **Luxembourg**, all disputes arising out of this Statement of Limited Warranty or related to its interpretation or its execution, the law, and the courts of the capital city, of the country of your registered office and/or commercial site location only are competent; 4) **in France, Algeria, Benin, Burkina Faso, Cameroon, Cape Verde, Central African Republic, Chad, Comoros, Congo Republic, Djibouti, Democratic Republic of Congo, Equatorial Guinea, French Guiana, French Polynesia, Gabon, Gambia, Guinea, Guinea-Bissau, Ivory Coast, Lebanon, Madagascar, Mali, Mauritania, Mauritius, Mayotte, Morocco, New Caledonia, Niger, Reunion, Senegal, Seychelles, Togo, Tunisia, Vanuatu, and Wallis & Futuna** all disputes arising out of this Statement of Limited Warranty or related to its violation or execution, including summary proceedings, will be settled exclusively by the Commercial Court of Paris; 5) in **Russia**, all disputes arising out of or in relation to the interpretation, the violation, the termination, the nullity of the execution of this Statement of Limited Warranty shall be settled by Arbitration Court of Moscow; 6) **in South Africa, Namibia, Lesotho and Swaziland**, both of us agree to submit all disputes relating to this Statement of Limited Warranty to the jurisdiction of the High Court in Johannesburg; 7) **in Turkey** all disputes arising out of or in connection with this Statement of Limited Warranty shall be resolved by the Istanbul Central (Sultanahmet) Courts and Execution Directorates of Istanbul, the Republic of Turkey; 8) in each of the following specified countries, any legal claim arising out of this Statement of Limited Warranty will be brought before, and settled exclusively by, the competent court of a) Athens for **Greece**, b) Tel Aviv-Jaffa for **Israel**, c) Milan for **Italy**, d) Lisbon for **Portugal**, and e) Madrid for **Spain**; and 9) **in the United Kingdom**, both of us agree to submit all disputes relating to this Statement of Limited Warranty to the jurisdiction of the English courts.

#### **Arbitration:** *The following is added under this heading:*

**In Albania, Armenia, Azerbaijan, Belarus, Bosnia-Herzegovina, Bulgaria, Croatia, Georgia, Hungary, Kazakhstan, Kyrgyzstan, FYR Macedonia, Moldova, Poland, Romania, Russia, Slovakia, Slovenia, Tajikistan, Turkmenistan, Ukraine, Uzbekistan, and FR Yugoslavia** all disputes arising out of this Statement of Limited Warranty or related to its violation, termination or nullity will be finally settled under the Rules of Arbitration and Conciliation of the International Arbitral Center of the Federal Economic Chamber in Vienna (Vienna Rules) by three arbitrators appointed in accordance with these rules. The arbitration will be held in Vienna, Austria, and the official language of the proceedings will be English. The decision of the arbitrators will be final and binding upon both parties. Therefore, pursuant to paragraph 598 (2) of the Austrian Code of Civil Procedure, the parties expressly waive the application of paragraph 595 (1) figure 7 of the Code. IBM may, however, institute proceedings in a competent court in the country of installation.

**In Estonia, Latvia and Lithuania** all disputes arising in connection with this Statement of Limited Warranty will be finally settled in arbitration that will be held in Helsinki, Finland in accordance with the arbitration laws of Finland then in effect. Each party will appoint one arbitrator. The arbitrators will then jointly appoint the chairman. If arbitrators cannot agree on the chairman, then the Central Chamber of Commerce in Helsinki will appoint the chairman.

#### **EUROPEAN UNION (EU)**

#### *THE FOLLOWING TERMS APPLY TO ALL EU COUNTRIES:*

Consumers have legal rights under applicable national legislation governing the sale of consumer goods. Such rights are not affected by the warranties provided in this Statement of Limited Warranty.

#### **How to Obtain Warranty Service:** *The following is added to this section:*

To obtain warranty service from IBM in EU countries, see the telephone listing in Part 3 - Warranty Information.

You may contact IBM at the following address:

IBM Warranty & Service Quality Dept.

PO Box 30

Spango Valley

Greenock

Scotland PA 16 OAH

#### **AUSTRIA, DENMARK, FINLAND, GREECE, ITALY, NETHERLANDS, PORTU-GAL, SPAIN, SWEDEN AND SWITZERLAND**

#### **Limitation of Liability:** *The following replaces the terms of this section in its entirety:*

Except as otherwise provided by mandatory law:

1. IBM's liability for any damages and losses that may arise as a consequence of the fulfillment of its obligations under or in connection with this Statement of Limited Warranty or due to any other cause related to this Statement of Limited Warranty is limited to the compensation of only those damages and losses proved and actually arising as an immediate and direct consequence of the non-fulfillment of such obligations (if IBM is at fault) or of such cause, for a maximum amount equal to the charges you paid for the Machine. For purposes of this item, the term ″Machine″ includes Machine Code and Licensed Internal Code (″LIC″).

The above limitation shall not apply to damages for bodily injuries (including death) and damages to real property and tangible personal property for which IBM is legally liable.

2. **UNDER NO CIRCUMSTANCES IS IBM, ITS SUPPLIERS OR RESELLERS LIABLE FOR ANY OF THE FOLLOWING, EVEN IF INFORMED OF THEIR POSSIBILITY: 1) LOSS OF, OR DAMAGE TO, DATA; 2) INCIDENTAL OR INDIRECT DAMAGES, OR FOR ANY ECONOMIC CONSEQUENTIAL DAMAGES; 3) LOST PROFITS, EVEN IF THEY ARISE AS AN IMMEDIATE CONSEQUENCE OF THE EVENT THAT GENERATED THE DAMAGES; OR 4) LOSS OF BUSINESS, REVENUE, GOODWILL, OR ANTICIPATED SAVINGS.**

#### **FRANCE AND BELGIUM**

#### **Limitation of Liability:** *The following replaces ther terms of this section in its entirety:*

Except as otherwise provided by mandatory law:

1. IBM's liability for any damages and losses that may arise as a consequence of the fulfillment of its obligations under or in connection with this Statement of Limited Warranty is limited to the compensation of only those damages and losses proved and actually arising as an immediate and direct consequence of the non-fulfillment of such obligations (if IBM is at fault), for a maximum amount equal to the charges you paid for the Machine that has caused the damages. For purposes of this item, the term ″Machine″ includes Machine Code and Licensed Internal Code (″LIC″).

The above limitation shall not apply to damages for bodily injuries (including death) and damages to real property and tangible personal property for which IBM is legally liable.

2. **UNDER NO CIRCUMSTANCES IS IBM, ITS SUPPLIERS OR RESELLERS LIABLE FOR ANY OF THE FOLLOWING, EVEN IF INFORMED OF THEIR POSSIBILITY: 1) LOSS OF, OR DAMAGE TO, DATA; 2) INCIDENTAL OR INDIRECT DAMAGES, OR FOR ANY ECONOMIC CONSEQUENTIAL DAMAGES; 3) LOST PROFITS, EVEN IF THEY ARISE AS AN IMMEDIATE CONSEQUENCE OF THE EVENT THAT GENERATED THE DAMAGES; OR 4) LOSS OF BUSINESS, REVENUE, GOODWILL, OR ANTICIPATED SAVINGS.**

**THE FOLLOWING TERMS APPLY TO THE COUNTRY SPECIFIED:**

#### **AUSTRIA**

**What this Warranty Covers:** *The following replaces the first sentence of the first paragraph of this section:*

The warranty for an IBM Machine covers the functionality of the Machine for its normal use and the Machine's conformity to its Specifications.

#### *The following paragraphs are added to this Section:*

The minimum warranty period for Machines is 12 months from the date of delivery. . The limitation period for consumers in action for breach of warranty is the statutory period as a minimum. In case IBM or your reseller is unable to repair an IBM Machine, you can alternatively ask for a partial refund as far as justified by the reduced value of the unrepaired Machine or ask for a cancellation of the respective agreement for such Machine and get your money refunded.

*The second paragraph does not apply.*

**What IBM Will Do to Correct Problems:** *The following is added to this section:*

During the warranty period, transportation for delivery of the failing Machine to IBM will be at IBM's expense.

**Limitation of Liability:** *The following paragraph is added to this section:*

The limitations and exclusions specified in the Statement of Limited Warranty will not apply to damages caused by IBM with fraud or gross negligence and for express warranty.

*The following sentence is added to the end of item 2:*

IBM's liability under this item is limited to the violation of essential contractual terms in cases of ordinary negligence.

#### **EGYPT**

**Limitation of Liability:** *The following replaces item 2 in this section:* as to any other actual direct damages, IBM's liability will be limited to the total amount you paid for the Machine that is the subject of the claim. For purposes of this item, the term "Machine" includes Machine Code and Licensed Internal Code (LIC).

*Applicability of suppliers and resellers (unchanged).*

#### **FRANCE**

#### **Limitation of Liability:** *The following replaces the second sentence of the first paragraph of this section:*

In such instances, regardless of the basis on which you are entitled to claim damages from IBM, IBM is liable for no more than: *(items 1 and 2 unchanged)*.

#### **GERMANY**

**What this Warranty Covers:** *The following replaces the first sentence of the first paragraph of this section:*

The warranty for an IBM Machine covers the functionality of the Machine for its normal use and the Machine's conformity to its Specifications.

#### *The following paragraphs are added to this section:*

The minimum warranty period for Machines is twelve months. In case IBM or your reseller is unable to repair an IBM Machine, you can alternatively ask for a partial refund as far as justified by the reduced value of the unrepaired Machine or ask for a cancellation of the respective agreement for such Machine and get your money refunded.

*The second paragraph does not apply.*

**What IBM Will Do to Correct Problems:** *The following is added to this section:*

During the warranty period, transportation for delivery of the failing Machine to IBM will be at IBM's expense.

**Limitation of Liability:** *The following paragraph is added to this section:*

The limitations and exclusions specified in the Statement of Limited Warranty will not apply to damages caused by IBM with fraud or gross negligence and for express warranty.

#### *The following sentence is added to the end of item 2:*

IBM's liability under this item is limited to the violation of essential contractual terms in cases of ordinary negligence.

#### **HUNGARY**

**Limitation of Liability:** *The following is added at the end of this section:*

The limitation and exclusion specified herein shall not apply to liability for a breach of contract damaging life, physical well-being, or health that has been caused intentionally, by gross negligence, or by a criminal act.

The parties accept the limitations of liability as valid provisions and state that the Section 314.(2) of the Hungarian Civil Code applies as the acquisition price as well as other advantages arising out of the present Statement of Limited Warranty balance this limitation of liability.

#### **IRELAND**

**What this Warranty Covers:** *The following is added to this section:*

Except as expressly provided in these terms and conditions, all statutory conditions, including all warranties implied, but without prejudice to the generality of the foregoing all warranties implied by the Sale of Goods Act 1893 or the Sale of Goods and Supply of Services Act 1980 are hereby excluded.

**Limitation of Liability:** *The following replaces the terms of this section in its entirety:*

For the purposes of this section, a ″Default″ means any act, statement, omission, or negligence on the part of IBM in connection with, or in relation to, the subject matter of this Statement of Limited Warranty in respect of which IBM is legally liable to you, whether in contract or tort. A number of Defaults which together result in,

or contribute to, substantially the same loss or damage will be treated as one Default occurring on the date of occurrence of the last such Default.

Circumstances may arise where, because of a Default, you are entitled to recover damages from IBM.

This section sets out the extent of IBM's liability and your sole remedy.

- 1. IBM will accept unlimited liability for death or personal injury caused by the negligence of IBM.
- 2. Subject always to the Items for Which IBM is Not Liable below, IBM will accept unlimited liability for physical damage to your tangible property resulting from the negligence of IBM.
- 3. Except as provided in items 1 and 2 above, IBM's entire liability for actual damages for any one Default will not in any event exceed the greater of 1) EUR 125,000, or 2) 125% of the amount you paid for the Machine directly relating to the Default.

#### **Items for Which IBM is Not Liable**

Save with respect to any liability referred to in item 1 above, under no circumstances is IBM, its suppliers or resellers liable for any of the following, even if IBM or they were informed of the possibility of such losses:

- 1. loss of, or damage to, data;
- 2. special, indirect, or consequential loss; or
- 3. loss of profits, business, revenue, goodwill, or anticipated savings.

#### **SLOVAKIA**

**Limitation of Liability:** *The following is added to the end of the last paragraph:*

The limitations apply to the extent they are not prohibited under §§ 373-386 of the Slovak Commercial Code.

#### **SOUTH AFRICA, NAMIBIA, BOTSWANA, LESOTHO AND SWAZILAND**

**Limitation of Liability:** *The following is added to this section:*

IBM's entire liability to you for actual damages arising in all situations involving nonperformance by IBM in respect of the subject matter of this Statement of Warranty will be limited to the charge paid by you for the individual Machine that is the subject of your claim from IBM.

#### **UNITED KINGDOM**

#### **Limitation of Liability:** *The following replaces the terms of this section in its entirety:*

For the purposes of this section, a ″Default″ means any act, statement, omission, or negligence on the part of IBM in connection with, or in relation to, the subject matter of this Statement of Limited Warranty in respect of which IBM is legally liable to you, whether in contract or tort. A number of Defaults which together result in, or contribute to, substantially the same loss or damage will be treated as one Default.

<span id="page-56-0"></span>Circumstances may arise where, because of a Default, you are entitled to recover damages from IBM.

This section sets out the extent of IBM's liability and your sole remedy.

- 1. IBM will accept unlimited liability for:
	- a. death or personal injury caused by the negligence of IBM; and
	- b. any breach of its obligations implied by Section 12 of the Sale of Goods Act 1979 or Section 2 of the Supply of Goods and Services Act 1982, or any statutory modification or re-enactment of either such Section.
- 2. IBM will accept unlimited liability, subject always to the Items for Which IBM is Not Liable below, for physical damage to your tangible property resulting from the negligence of IBM.
- 3. IBM's entire liability for actual damages for any one Default will not in any event, except as provided in items 1 and 2 above, exceed the greater of 1) Pounds Sterling 75,000, or 2) 125% of the total purchase price payable or the charges for the Machine directly relating to the Default.

These limits also apply to IBM's suppliers and resellers. They state the maximum for which IBM and such suppliers and resellers are collectively responsible.

#### **Items for Which IBM is Not Liable**

Save with respect to any liability referred to in item 1 above, under no circumstances is IBM or any of its suppliers or resellers liable for any of the following, even if IBM or they were informed of the possibility of such losses:

- 1. loss of, or damage to, data:
- 2. special, indirect, or consequential loss; or
- 3. loss of profits, business, revenue, goodwill, or anticipated savings.

### **Part 3 - Warranty Information**

This Part 3 provides information regarding the warranty applicable to your Machine, including the warranty period and type of warranty service IBM provides.

#### **Warranty Period**

The warranty period may vary by country or region and is specified in the table below. NOTE: ″Region″ means either Hong Kong or Macau Special Administrative Region of China.

#### **IBM 128 MB USB 2.0 High Speed Memory Key**

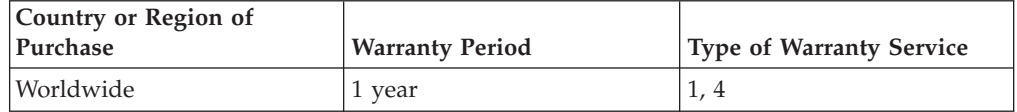

A warranty period of 1 year on parts and 1 year on labor means that IBM provides warranty service without charge for parts and labor during the 1 year warranty period.

#### **Types of Warranty Service**

If required, IBM provides repair or exchange service depending on the type of warranty service specified for your Machine in the above table and as described below. Warranty service may be provided by your reseller if approved by IBM to perform warranty service. Scheduling of service will depend upon the time of your call and is subject to parts availability. Service levels are response time objectives and are not guaranteed. The specified level of warranty service may not be available in all worldwide locations, additional charges may apply outside IBM's normal service area, contact your local IBM representative or your reseller for country and location specific information.

#### **1. Customer Replaceable Unit (**″**CRU**″**) Service**

IBM will ship CRU parts to you for your replacement. If IBM instructs you to return the replaced CRU, you are responsible for returning it to IBM in accordance with IBM's instructions. If you do not return the defective CRU, if IBM so instructs, within 30 days of your receipt of the replacement CRU, IBM may charge you for the replacement.

#### **2. On-site Service**

IBM or your reseller will either repair or exchange the failing Machine at your location and verify its operation. You must provide suitable working area to allow disassembly and reassembly of the IBM Machine. The area must be clean, well lit and suitable for the purpose. **For some Machines, certain repairs may require sending the Machine to an IBM service center.**

#### **3. Courier or Depot Service<sup>1</sup>**

You will disconnect the failing Machine for collection arranged by IBM. IBM will provide you with a shipping container for you to return your Machine to a designated service center. A courier will pick up your Machine and deliver it to the designated service center. Following its repair or exchange, IBM will arrange the return delivery of the Machine to your location. You are responsible for its installation and verification.

### **4. Customer Carry-In or Mail-In Service**

You will deliver or mail as IBM specifies (prepaid unless IBM specifies otherwise) the failing Machine suitably packaged to a location IBM designates. After IBM has repaired or exchanged the Machine, IBM will make it available for your collection or, for Mail-in Service, IBM will return it to you at IBM's expense, unless IBM specifies otherwise. You are responsible for the subsequent installation and verification of the Machine.

The IBM Machine Warranty worldwide web site at

http://www.ibm.com/servers/support/machine\_warranties/ provides a worldwide overview of IBM's Limited Warranty for Machines, a Glossary of IBM definitions, Frequently Asked Questions (FAQs) and Support by Product (Machine) with links to Product Support pages. **The IBM Statement of Limited Warranty is also available on this site in 29 languages.**

<sup>1.</sup> This type of service is called ThinkPad EasyServ or EasyServ in some countries.

To obtain warranty service contact IBM or your IBM reseller. In Canada or the United States, call 1-800-IBM-SERV (426-7378). For other countries, see the telephone numbers below.

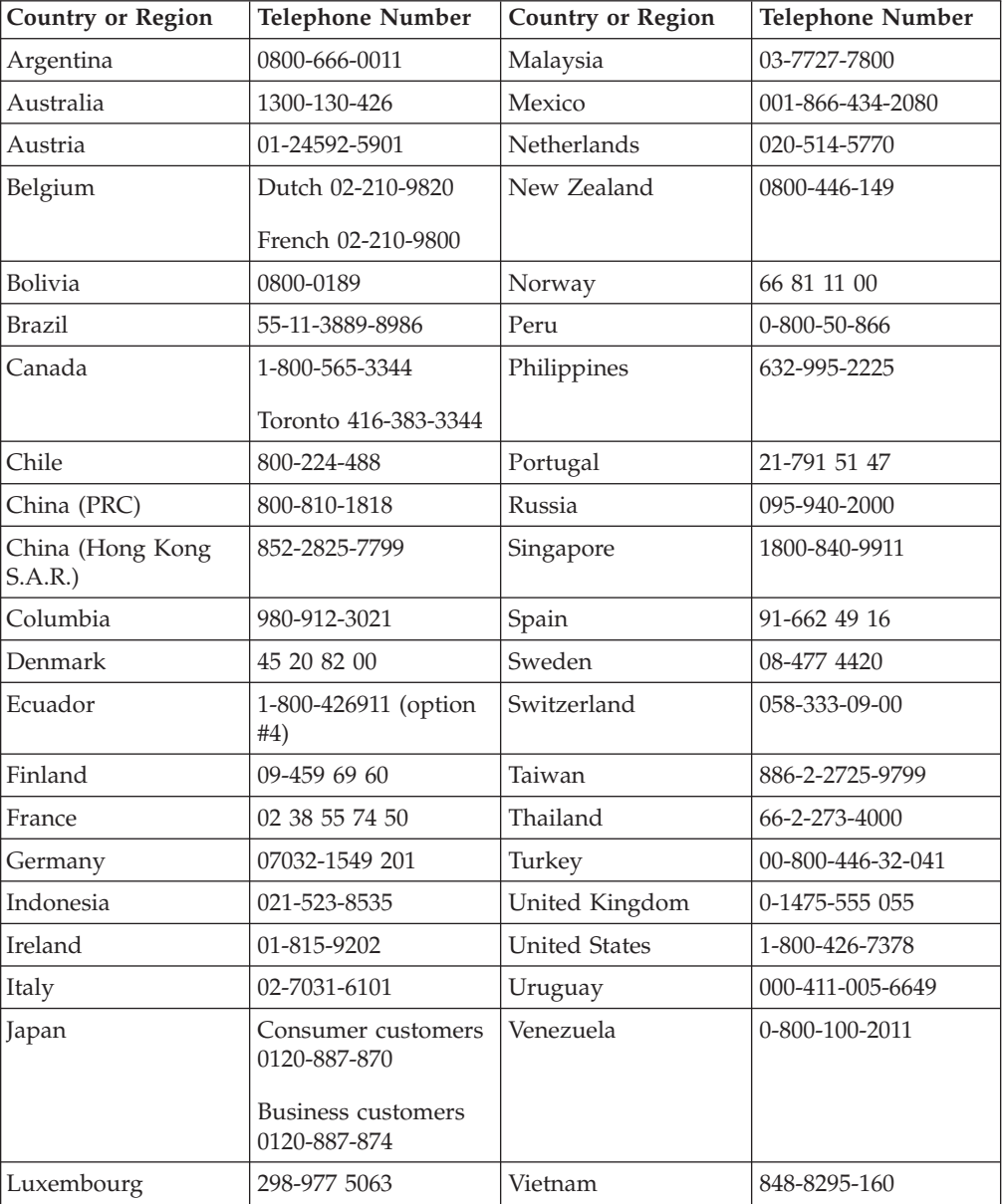

Phone numbers are subject to change without notice. For the latest phone number list, go to http://www.ibm.com/pc/support and click **Support Phone List.**

# <span id="page-60-0"></span>**Anhang C. Notices**

IBM may not offer the products, services, or features discussed in this document in all countries. Consult your local IBM representative for information on the products and services currently available in your area. Any reference to an IBM product, program, or service is not intended to state or imply that only that IBM product, program, or service may be used. Any functionally equivalent product, program, or service that does not infringe any IBM intellectual property right may be used instead. However, it is the user's responsibility to evaluate and verify the operation of any non-IBM product, program, or service.

IBM may have patents or pending patent applications covering subject matter described in this document. The furnishing of this document does not give you any license to these patents. You can send license inquiries, in writing, to:

*IBM Director of Licensing IBM Corporation North Castle Drive Armonk, NY 10504-1785 U.S.A.*

INTERNATIONAL BUSINESS MACHINES CORPORATION PROVIDES THIS PUBLICATION "AS IS" WITHOUT WARRANTY OF ANY KIND, EITHER EXPRESS OR IMPLIED, INCLUDING, BUT NOT LIMITED TO, THE IMPLIED WARRANTIES OF NON-INFRINGEMENT, MERCHANTABILITY OR FITNESS FOR A PARTICULAR PURPOSE. Some jurisdictions do not allow disclaimer of express or implied warranties in certain transactions, therefore, this statement may not apply to you.

This information could include technical inaccuracies or typographical errors. Changes are periodically made to the information herein; these changes will be incorporated in new editions of the publication. IBM may make improvements and/or changes in the product(s) and/or the program(s) described in this publication at any time without notice.

The products described in this document are not intended for use in implantation or other life support applications where malfunction may result in injury or death to persons. The information contained in this document does not affect or change IBM product specifications or warranties. Nothing in this document shall operate as an express or implied license or indemnity under the intellectual property rights of IBM or third parties. All information contained in this document was obtained in specific environments and is presented as an illustration. The result obtained in other operating environments may vary.

IBM may use or distribute any of the information you supply in any way it believes appropriate without incurring any obligation to you.

Any references in this publication to non-IBM Web sites are provided for convenience only and do not in any manner serve as an endorsement of those Web sites. The materials at those Web sites are not part of the materials for this IBM product, and use of those Web sites is at your own risk.

Any performance data contained herein was determined in a controlled environment. Therefore, the result obtained in other operating environments may vary significantly. Some measurements may have been made on development-level systems and there is no guarantee that these measurements will be the same on generally available systems. Furthermore, some measurements may have been estimated through extrapolation. Actual results may vary. Users of this document should verify the applicable data for their specific environment.

# <span id="page-61-0"></span>**Trademarks**

The following terms are trademarks of International Business Machines Corporation in the United States, other countries, or both:

IBM IBM logo ThinkPad

Microsoft, Windows, and Windows NT are trademarks of Microsoft Corporation in the United States, other countries, or both.

Pentium is a trademark of Intel Corporation in the United States, other countries, or both.

Other company, product, or service names may be trademarks or service marks of others.

# **Federal Communications Commission (FCC) statement**

**Note:** This equipment has been tested and found to comply with the limits for a Class B digital device, pursuant to Part 15 of the FCC Rules. These limits are designed to provide reasonable protection against harmful interference in a residential installation. This equipment generates, uses, and can radiate radio frequency energy and, if not installed and used in accordance with the instructions, may cause harmful interference to radio communications. However, there is no guarantee that interference will not occur in a particular installation. If this equipment does cause harmful interference to radio or television reception, which can be determined by turning the equipment off and on, the user is encouraged to try to correct the interference by one or more of the following measures:

- Reorient or relocate the receiving antenna.
- v Increase the separation between the equipment and receiver.
- v Connect the equipment into an outlet on a circuit different from that to which the receiver is connected.
- v Consult an IBM authorized dealer or service representative for help.

Properly shielded and grounded cables and connectors must be used in order to meet FCC emission limits. Proper cables and connectors are available from IBM authorized dealers. IBM is not responsible for any radio or television interference caused by using other than recommended cables and connectors or by unauthorized changes or modifications to this equipment. Unauthorized changes or modifications could void the user's authority to operate the equipment.

This device complies with Part 15 of the FCC Rules. Operation is subject to the following two conditions: (1) this device may not cause harmful interference, and (2) this device must accept any interference received, including interference that may cause undesired operation.

Responsible party: International Business Machines Corporation New Orchard Road Armonk, NY 10504 Telephone: 1-919-543-2193

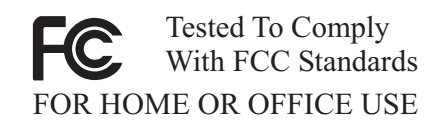

#### **Industry Canada Class B emission compliance statement**

This Class B digital apparatus complies with Canadian ICES-003.

#### **Avis de conformite a la reglementation d'Industrie Canada**

Cet appareil numérique de la classe B est conforme à la norme NMB-003 du Canada.

#### **Deutsche EMV-Direktive (electromagnetische Verträglichkeit)**

Zulassungbescheinigunglaut dem Deutschen Gesetz über die elektromagnetische Verträglichkeit von Geräten (EMVG) vom 30. August 1995 (bzw. der EMC EG Richtlinie 89/336):

Dieses Gerät ist berechtigt in Übereinstimmungmit dem Deutschen EMVG das EG-Konformitätszeichen - CE - zu führen. Verantwortlich für die Konformitätserklärung nach Paragraph 5 des EMVG ist die:

IBM Deutschland Informationssysteme GmbH, 70548 Stuttgart.

Informationen in Hinsicht EMVG Paragraph 3 Abs. (2) 2:

Das Gerät erfüllt die Schutzanforderungen nach EN 55024:1998 und EN 55022:1998 Klasse B.

#### EN 55022 Hinweis:

"Wird dieses Gerät in einer industriellen Umgebung betrieben (wie in EN 55022:B festgetlegt), dann kann es dabei eventuell gestört werden. In solch einem FA11 ist der Abstand bzw. die Abschirmungzu der industriellen Störquelle zu vergröβern."

#### Anmerkung:

Um die Einhaltung des EMVG sicherzustellen sind die Geräte, wie in den IBM Handbüchern angegeben, zu installieren und zu betreiben.

#### **European Union - emission directive**

This product is in conformity with the protection requirements of EU Council Directive 89/336/ECC on the approximation of the laws of the Member States relating to electromagnetic compatibility.

IBM can not accept responsibility for any failure to satisfy the protection requirements resulting from a non-recommended modification of the product, including the fitting of non-IBM option cards.

This product has been tested and found to comply with the limits for Class B Information Technology Equipment according to European Standard EN 55022. The limits for Class B equipment were derived for typical residential environments to provide reasonable protection against interference with licensed communication devices.

#### **Union Européenne - Directive Conformité électromagnétique**

Ce produit est conforme aux exigences de protection de la Directive 89/336/EEC du Conseil de l'UE sur le rapprochement des lois des États membres en matière de compatibilité électromagnétique.

IBM ne peut accepter aucune responsabilité pour le manquement aux exigences de protection résultant d'une modification non recommandée du produit, y compris l'installation de cartes autres que les cartes IBM.

Ce produit a été testé et il satisfait les conditions de l'équipement informatique de Classe B en vertu de Standard européen EN 55022. Les conditions pour l'équipement de Classe B ont été définies en fonction d'un contexte résidentiel ordinaire afin de fournir une protection raisonnable contre l'interférence d'appareils de communication autorisés.

#### **Unione Europea - Directiva EMC (Conformidad électromagnética)**

Este producto satisface los requisitos de protección del Consejo de la UE, Directiva 89/336/CEE en lo que a la legislatura de los Estados Miembros sobre compatibilidad electromagnética se refiere.

IBM no puede aceptar responsabilidad alguna si este producto deja de satisfacer dichos requisitos de protección como resultado de una modificación no recomendada del producto, incluyendo el ajuste de tarjetas de opción que no sean IBM.

Este producto ha sido probado y satisface los límites para Equipos Informáticos Clase B de conformidad con el Estándar Europeo EN 55022. Los límites para los equipos de Clase B se han establecido para entornos residenciales típicos a fin de proporcionar una protección razonable contra las interferencias con dispositivos de comunicación licenciados.

#### **Union Europea - Normativa EMC**

Questo prodotto è conforme alle normative di protezione ai sensi della Direttiva del Consiglio dell'Unione Europea 89/336/CEE sull'armonizzazione legislativa degli stati membri in materia di compatibilità elettromagnetica.

IBM non accetta responsabilità alcuna per la mancata conformità alle normative di protezione dovuta a modifiche non consigliate al prodotto, compresa l'installazione di schede e componenti di marca diversa da IBM.

Le prove effettuate sul presente prodotto hanno accertato che esso rientra nei limiti stabiliti per le le apparecchiature di informatica Classe B ai sensi del Norma Europea EN 55022. I limiti delle apparecchiature della Classe B sono stati stabiliti al fine di fornire ragionevole protezione da interferenze mediante dispositivi di comunicazione in concessione in ambienti residenziali tipici.

이 기기는 가정용으로 전자파 적합등록을 한 기기로서 주거지역에서는 물론 모든 지역에서 사용할 수 있습니다.

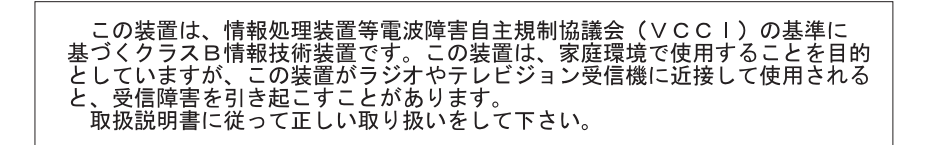

**Japanese statement of compliance for products less than or equal to 20 A per phase**

高調波ガイドライン適合品

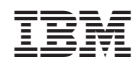